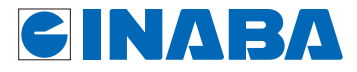

## WI-FI AP UNIT<sup>AC-WAPU-300-P01N</sup> IEEE 802.11n対応配線器具型 AC-WAPUM-300-P01N **インターネット事業者向け**

# **詳細設定ガイド**

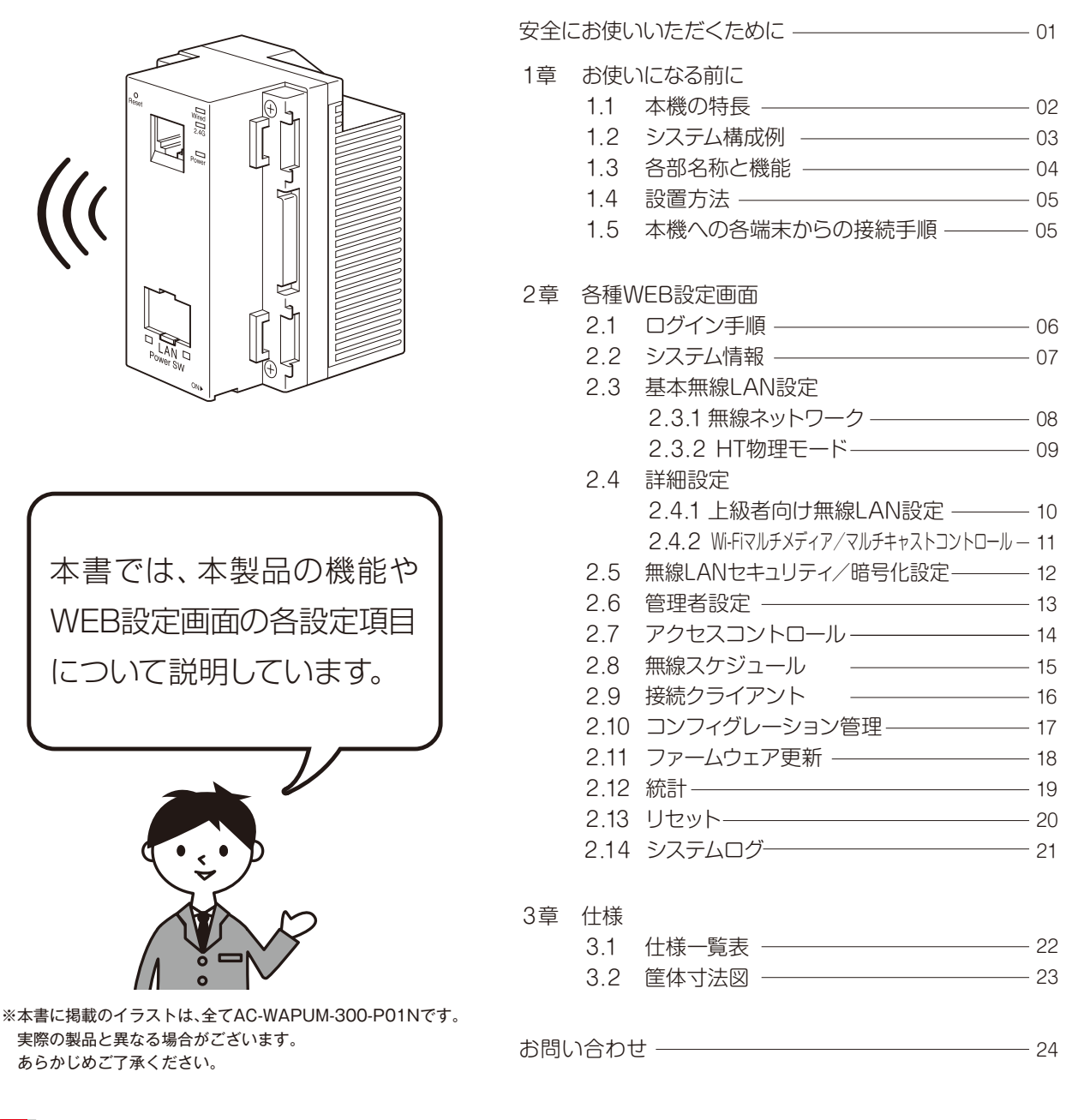

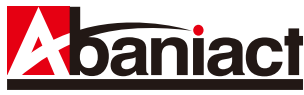

#### 安全にお使いいただくために **Wi-Fi AP UNIT** AC-WAPU-300-P01N IEEE 802.11n対応配線器具型

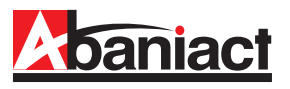

ここには、使用者および他の人びとへの危害や 財産への損害を未然に防ぎ、製品を安全に正し くお使いいただくための注意事項が記載され ています。

使用されている警告表示および絵記号の意味 は右の通りです。内容をよくご理解の上、本文 をお読みください。

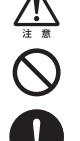

<u>/!\</u>

この表示を無視し、誤った取り扱いをすると、人が死亡または重傷を負う可 能性が想定される内容を示しています。

この表示を無視し、誤った取り扱いをすると、人が傷害を負う可能性が想定 される内容および物的損害のみの発生が想定される内容を示しています。

この記号は禁止行為を示すための記号です。記号の中または近くに具体的 な禁止事項が示されています。

この記号は必ず行っていただきたい指示内容を示すための記号です。 記号の中または近くに具体的な指示内容が示されています。

製品です。

# 俈

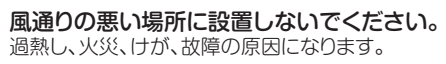

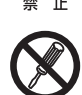

分解や改造はしないでください。 感電、火災や破損の原因になることがあります。

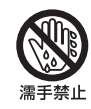

### 濡れた手で扱わないでください。

電源が接続された状態で、本製品の操作や接続作業を行 うと感電の原因になります。

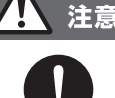

強制指示

#### 本製品の前後左右、および上部には十分なスペース を確保してください。

換気が悪くなると内部温度が上昇し火災や故障の原因に なります。また、本製品に使用している電解コンデンサは 高い温度で使用し続けると早期に寿命が尽きることが あります。寿命が尽きた状態で使用し続けると電解液の 漏れや枯渇が生じ、異臭の発生や発煙、火災の原因となる ことがあります。

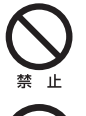

#### 次のような場所で使用や保管はしないでください。 ◦直射日光の当たる場所。

- ◦暖房器具の近くなど高温になる場所。
- ◦急激な温度変化のある場所(結露するような場所)。
- ◦湿気の多い場所や水などの液体のかかる場所。
- ◦ほこりの多い場所や、じゅうたん等の保温性、保湿性の たかい場所。

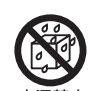

- ◦腐食性ガスの発生する場所。
- ◦台所、浴室、洗面所などの水気や湿気が多い場所。
- ◦ユニットバスや天井裏など高温・多湿で風通しの悪い場所。
- ◦強い磁気や電磁波が発生する装置が近くにある場所。

### 電波障害自主規制について

この装置は、VCCIクラスB適合品です。

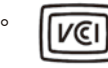

### おことわり

- ◦本製品は日本国内仕様となっており、外国の規格などには準拠 しておりません。日本国外で使用された場合、弊社ではいかな る責任も負いかねます。
- ◦予告なく本書の一部または全体を修正・変更することがありま すが、あらかじめご了承ください。
- ◦改良のため製品の仕様を予告なく変更することがありますが、 あらかじめご了承ください。
- ◦本製品を、心臓ペースメーカ、その他医療機器の近くでご使用 にならないでください。電磁妨害により、各機器の誤作動を誘 因し、生命の危険があります。
- ◦無線LANの電波は、一定範囲内であれば障害物(壁など)を超 えて届くことがあるため、セキュリティに関する設定を行ってい ない場合、通信内容を盗み取られる、不正に侵入されるといっ た問題が発生する可能性があります。上記を十分理解した上で セキュリティに関する設定を行いご利用ください。(工場出荷 段階では設定済みです。)

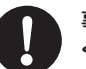

強制指示

#### 事故防止のため、お手入れ可能な場所に設置して ください。

本製品は一般事務、家庭での使用を目的とした

本製品は、医療機器・原子力設備や機器・航空宇宙機器・ 輸送設備や機器などの人命に関わる設備や機器としての 使用、またはこれらに組み込んでの使用は意図されて おりません。これらの設備や機器、制御システムなどに は本製品は使用しないでください。本製品の故障による 社会的な損害や二次的な被害が発生する恐れがあります。

本製品にほこり等が付着していると発煙や火災の原因と なる場合があります。ほこり等が付着している場合は、電 源を切った状態にしてから乾いた布でよく拭き取ってく ださい。

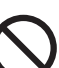

 $\mathsf{H}$ 

#### 多段積みで使用したり、通気孔をふさいだりしな いでください。

内部に熱がこもり、火災や故障の原因となることがあり ます。

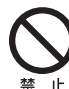

雷の時は、本製品に接続されているケーブル類に 触らないでください。 落雷による感電の原因になります。

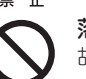

⊺ıF 禁

落としたり、強い衝撃を与えないでください。 故障の原因になることがあります。

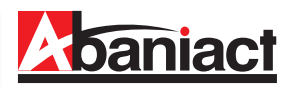

### **1.1 本機の特長**

本製品は、IEEE802.11nに準拠した家庭用・業務用無線LANアクセスポイントです。 本製品には以下のような特長があります。

#### ■高速無線LAN規格IEEE802.11nに対応

最大通信速度は、300Mbps(理論値)に対応。IEEE802.11g/bとも互換性をもっております。 ※高スループットモード(チャネルバンド幅40MHz)の場合。初期設定済み

#### ■ギガビット有線LAN

有線LANポートは、1000/100/10Mbps対応のため大容量・高速通信が利用できます。

#### ■容易な施工性

ACアダプタ機能を本体に内蔵することにより、電源線(VVF)を直結するだけで電源部の施工は完了です。 LANについてもケーブルをRJ-45モジュラージャックに加工して背面ポートに接続するだけ。施工が非常に簡単です。

#### ■簡単設定操作、高いセキュリティレベル

接続設定は、本体記載のSSIDをPC、スマートフォン等で確認し、パスワードを入力するだけ。これだけで WPA2-PSKの高度な暗号化設定も完了しています。※初期設定済

#### ■APアイソレーション機能

にネットワークを分離することができます。※初期設定 [無効] 異なるSSIDに接続された端末からのアクセスを遮断します。 同一箇所に複数本製品を設置する場合でも、組織別や世帯別、という具合に互いに通信し合わないよう、SSIDごと

#### ■システムログ

無線LAN接続した下位端末との接続情報を1600個保存でき、1600行表示します。

#### ■スケジュール機能

セキュリティレベル維持のため、Wi-Fiを使わない曜日、時間帯をスケジュール登録できます。

#### ■リモートで有線・無線のON/OFFが可能

有線LANのみ、Wi-Fiのみといった具合に、個別に機能停止/稼働を設定変更できます。インターネットアパート などのシーンで、サービス内容に合わせてお使いください。

#### ■TELポート (AC-WAPUM-300-P01Nのみ)

TEL線も同時に接続可能です。

#### ■WEB管理アクセスコントロール

WEB設定画面に接続できるルートを指定できます。Wi-FiからはWEB設定画面に接続できないが有線(端末側)、 有線(ルータ側)からは接続可能等、設置環境に合わせた設定ができます。※初期設定はすべて [有効」

#### ■トラフィック フォワーディングコントロール

Wi-Fi・有線(端末側)·有線(ルータ側)間の接続を指定できます。設置環境に合わせた、より高度なセキュリティの 設定ができます。

様々な用途にご導入いただくことができます。 ※ルータは必ず設置してください。 ※初期設定では、各機のSSIDはそれぞれ固有のID、パスワードが設定されています。

### ■ご家庭でご使用の場合

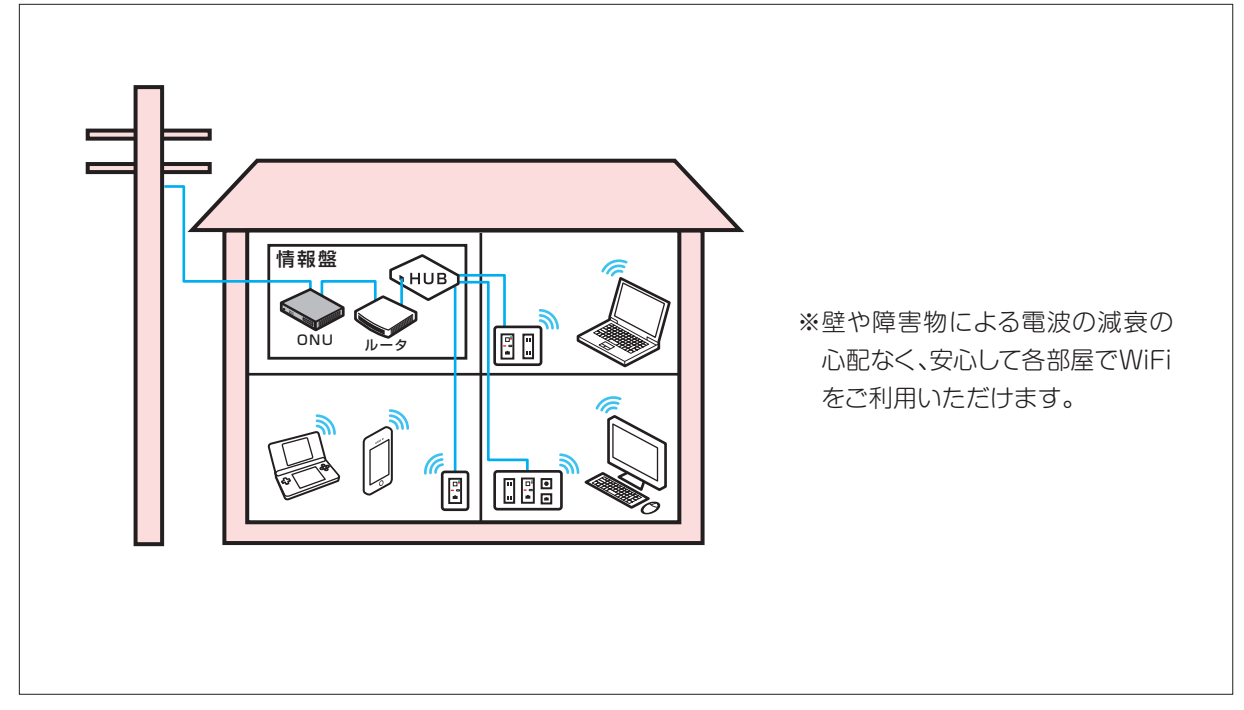

### ■ホテル・集合住宅でご使用の場合

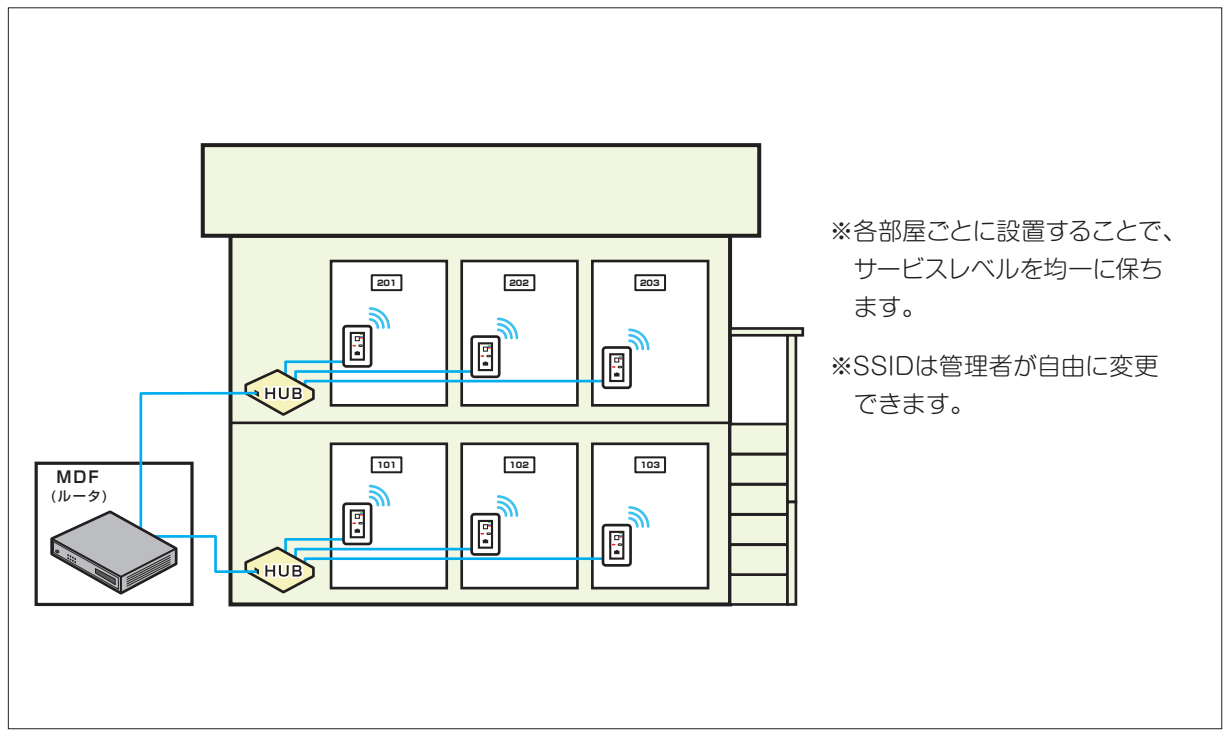

### **1.3 各部名称と機能**

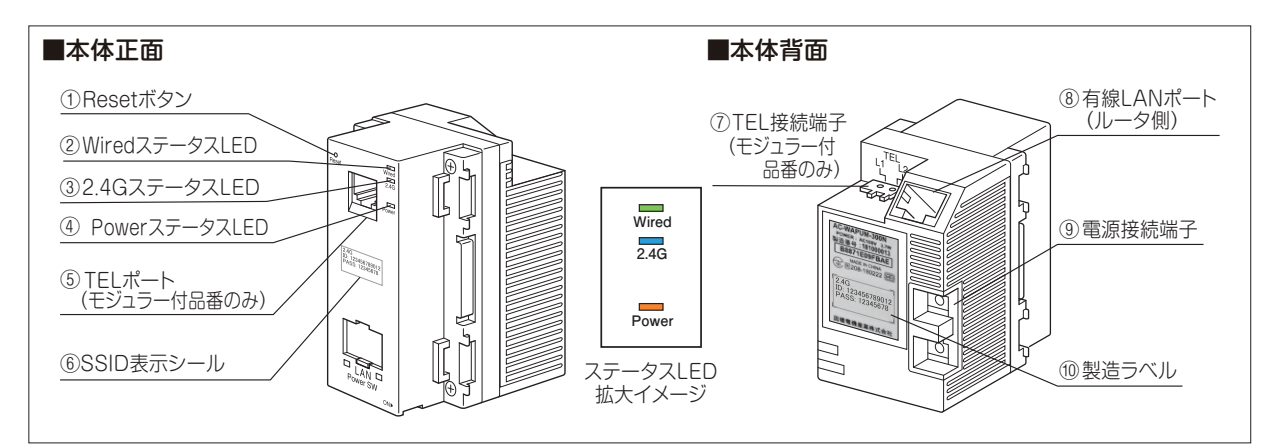

#### ①Resetボタン

細い棒などで押すことで、本製品をリセットできます。押し時間により変わります。

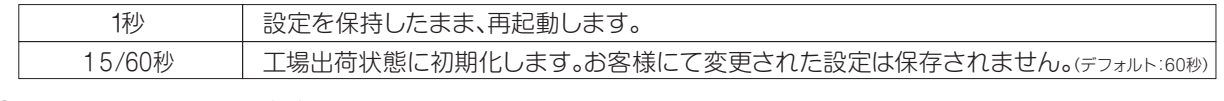

#### ②Wired ステータスLED(緑)

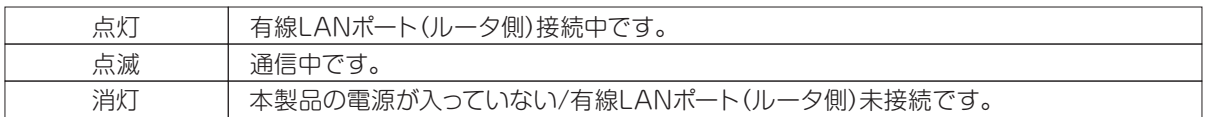

#### ③2.4GステータスLED(青)

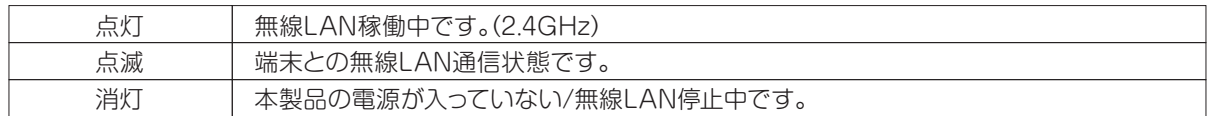

#### ④Power ステータスLED(橙)

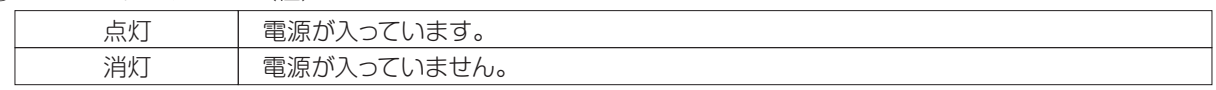

#### ⑤TELポート( AC-WAPUM-300-P01Nのみ) 電話機と接続するRJ-11ポートです。

⑥SSID表示シール

本製品に初期設定されているSSIDとPASSを記載しています。

2.4G 2.4GHz帯(11n,b,g)で接続します。

⑦TEL接続端子(AC-WAPUM-300-P01Nのみ) 電話線を接続する2芯端子です。

⑧有線LANポート(ルータ側)

壁内LAN配線によってルータを接続してください。

※本製品はアクセスポイントです。必ず上位側にルータもしくはルータ機能を有する機器を接続してください。

#### ⑨電源接続端子

100V電源線(VVFφ1.6、φ2.0)を直結接続する端子です。

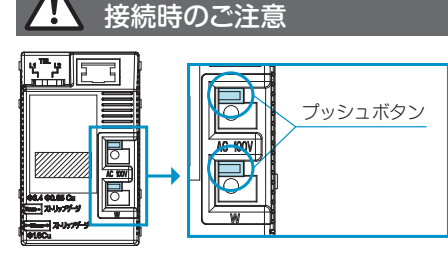

マイナスドライバーなどで丁寧にプッシュボタンを押しながら ケーブルを差し込んでください。 無理な力を加えると破損の原因となりますのでご注意ください。 ※ケーブルを抜き取る場合も同様にプッシュボタンを押しながら抜いてください。

SSIDシール例

2.4G<br>ID: 123456789012<br>PASS: 12345678

⑩製造ラベル 本製品のシリアルNo、MACアドレス その他を記載しています。

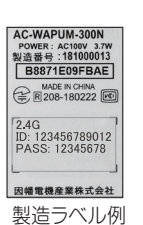

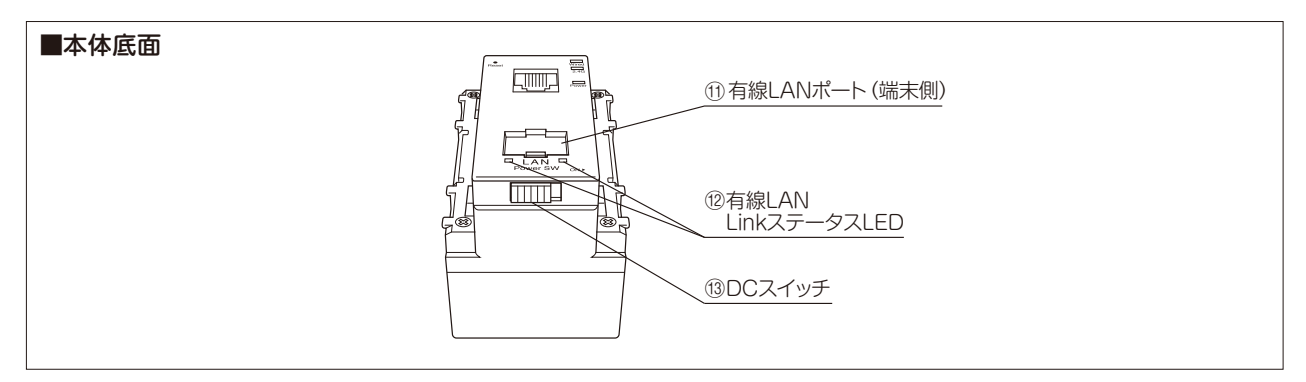

⑪有線LANポート(端末側) 居室側LANコンセントとしてご利用頂けます。 1000BASE-T/100BASE-TX/10BASE-T対応。

⑫有線LANLinkステータスLED

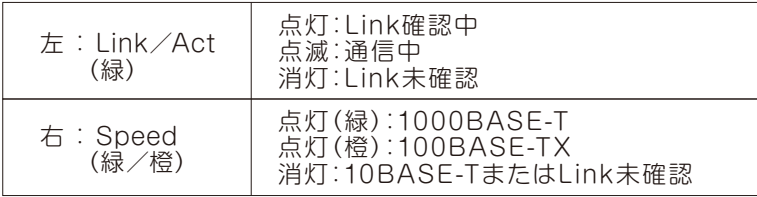

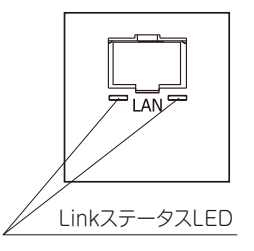

⑬DCスイッチ

 出荷時はOFF(左側)になっています。ON(右側)にすることで稼働します。 リセット操作としても使います。

### **1.4 設置方法**

LANケーブルを事前にRJ-45プラグにて加工し、本体のLAN ポート(背面)とLAN配線(ルータ側)を接続します。

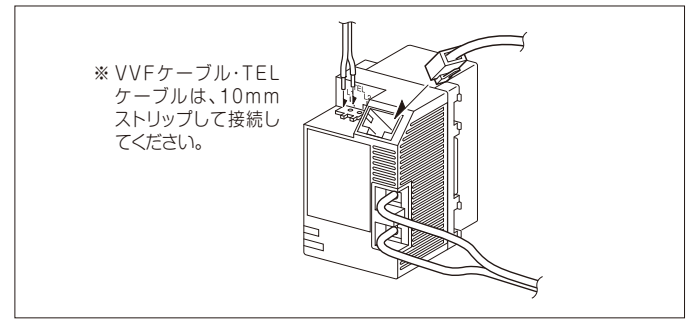

コンセントカバーに取り付けます。

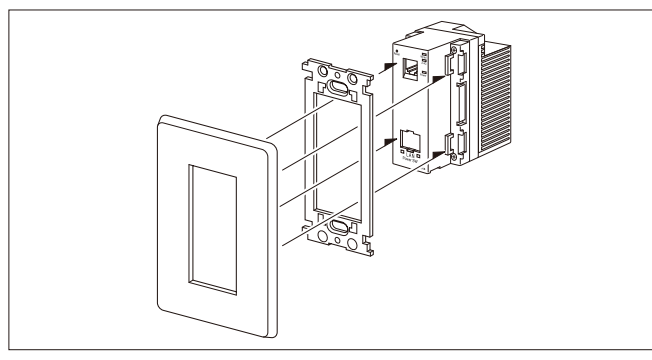

※電源(ブレーカ)をON、本体下面のDCスイッチをON(右側)にすると、4つ のLEDランプが点灯しているのを確認してください。

※電気配線に関わる設置・施工作業は必ず電気工事士の有資格者が必要になり ますのでご注意ください。

## **1.5 本機への各端末からの接続手順**

PC、スマートフォン、ゲーム機からの本端末への接続手順については、別紙「らくらく導入セットアップガイド」をご参照 ください。

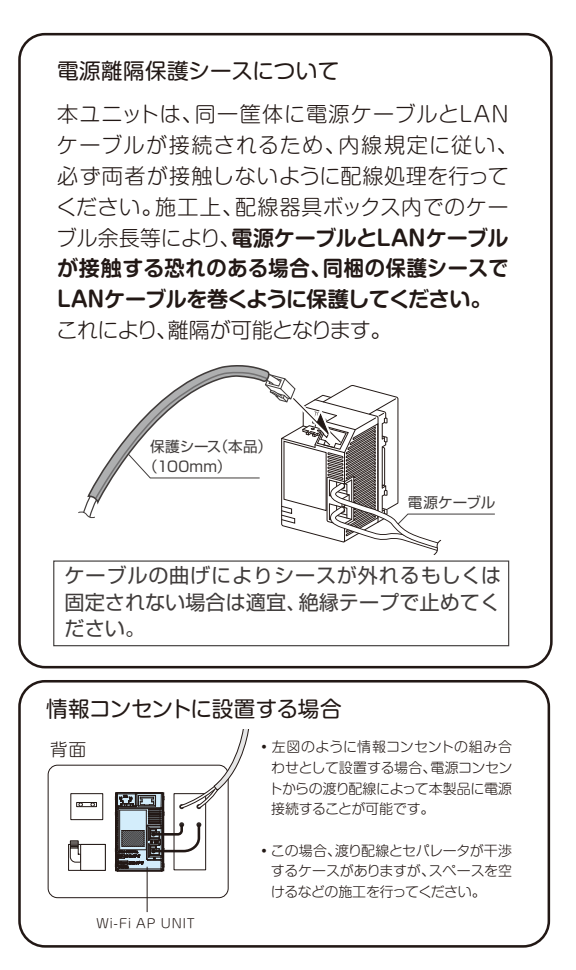

#### 2章 各種 WEB 設定画面 **Wi-Fi AP UNIT** AC-WAPU-300-P01N AC-WAPUM-300-P01N IEEE 802.11n対応配線器具型

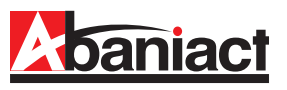

### **2.1 ログイン手順**

①接続する端末(PCなど)のIPアドレスを固定に設定します。

- (1)IPアドレスを「192.168.1.\*」に設定します。 (\*は1、254以外の任意の数字を入力下さい)
- (2)サブネットマスクを「255.255.255.0」に設定します。
- (3)デフォルトゲートウェイ、ルータなどの設定が必要な場合は、 「192.168.1.1」に設定してください。

※詳細は、各PCなど接続端末の取扱説明書をご参照ください。

②WEBブラウザのURL入力欄に「192.168.1.250」と入力、 Enterキーを押します。

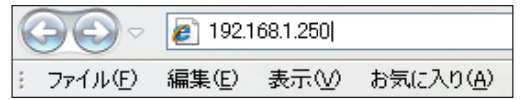

③管理者ログイン名、パスワードを入力します。

- (1)「ユーザー名」に「admin」を半角文字で入力します。
- (2)「パスワード」に「\*\*\*\*\*」(インターネット事業者様にご確認 ください)を半角文字で入力します。
- (3)[OK]をクリックします。
	- ※上記IPアドレスとログイン名、パスワードは初期設定です。 お客様にて変更された場合はご注意ください。
	- ※パスワードは本機を設定された業者様にお問い合わせ ください。

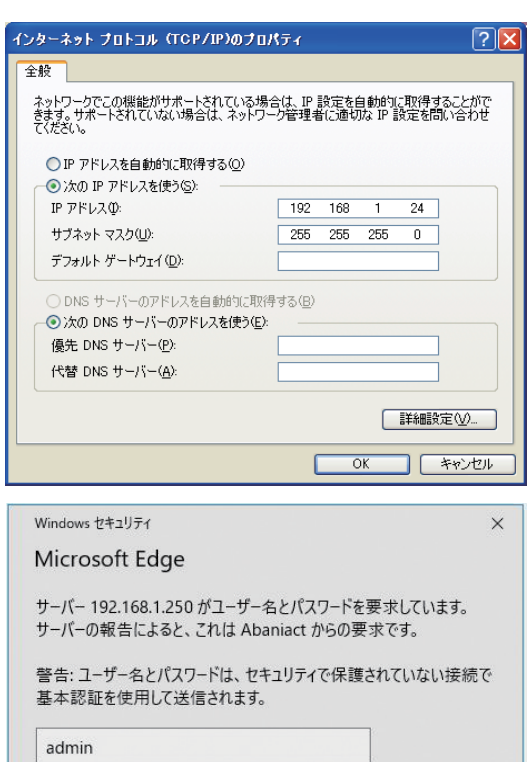

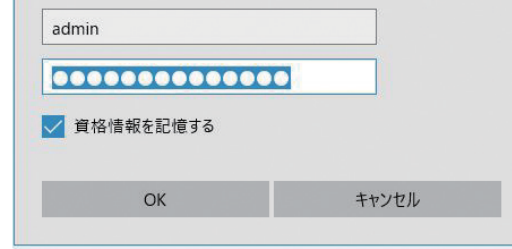

ログインに成功したら、設定画面のトップが 表示されます。 左端に各種設定画面を項目ごとにツリー構造 で分類しています。

「全て開く」をクリックすることで、ツリーの 全設定項目を表示します。

### 八注意

・同一ネットワーク内に複数台接続されてい る場合、WEB設定は他のWi-Fi AP Unitに ログインされてしまう恐れがありますので、 上位側ルータ、HUBのV-LAN機能による ネットワーク分割や他のWi-Fi AP Unitは 電源を切る等の対応を実施してください。

・設定時、ファームアップ時には、電源を落とさ ないようご注意ください。(※電源を落として しまうと、製品の故障の原因となります。)

・ページごとの設定後に必ず、適用ボタンを 押して、次の設定を行ってください。

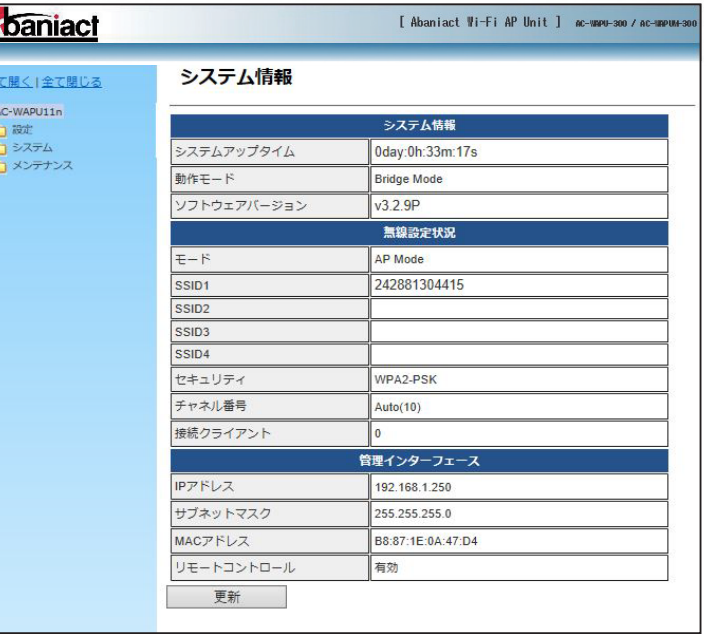

※本書に記載の画面イメージは、あくまで 一例です。実際には異なる場合があります。

現在本製品に設定されている各内容を示しています。

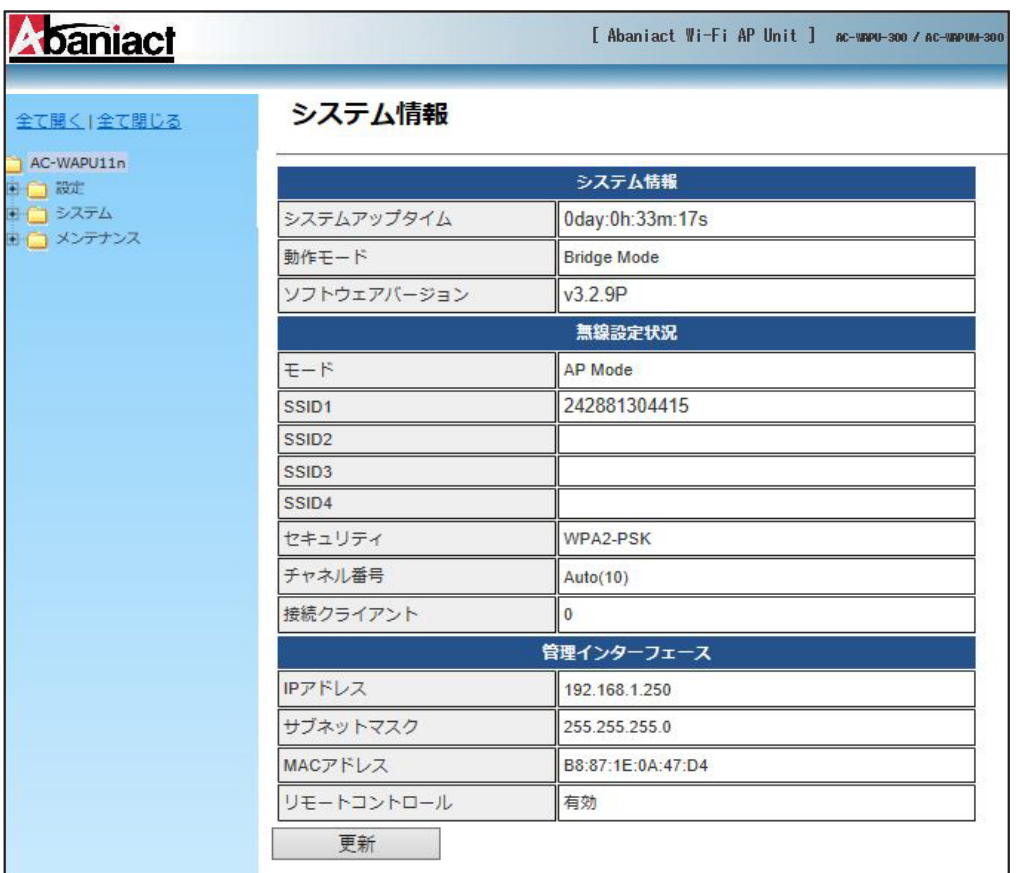

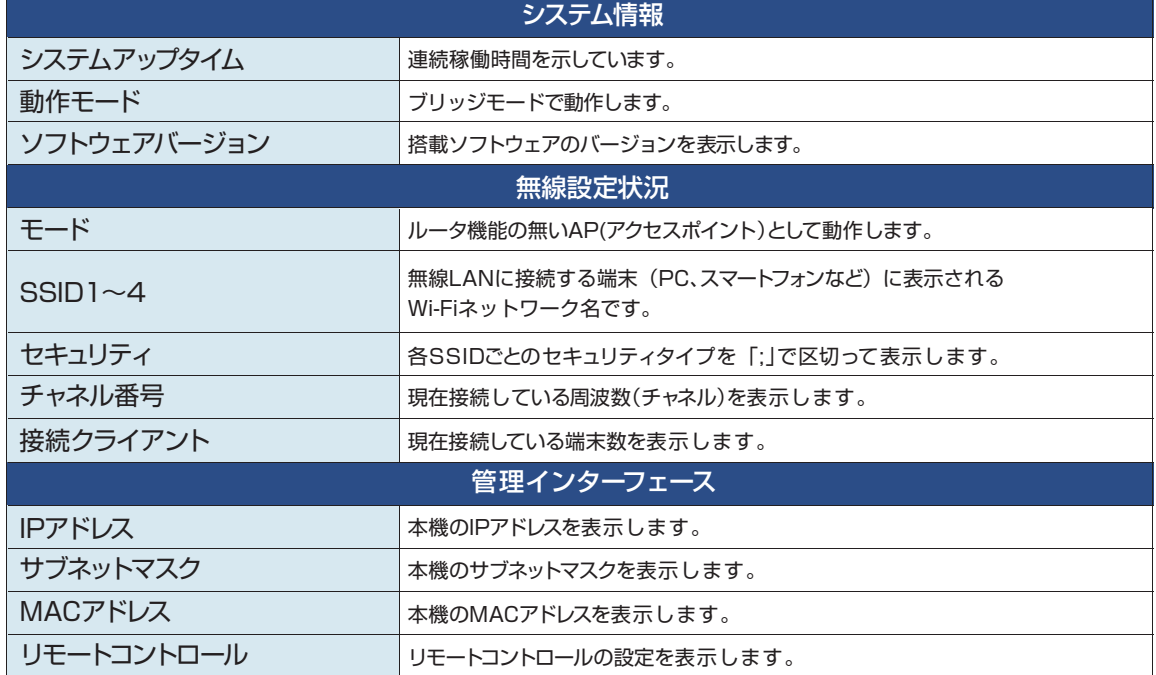

### **2.3 基本無線LAN設定**

2.3.1 無線ネットワーク

無線LANの基本的な部分を設定します。

■無線 LAN(2.4GHz) 設定

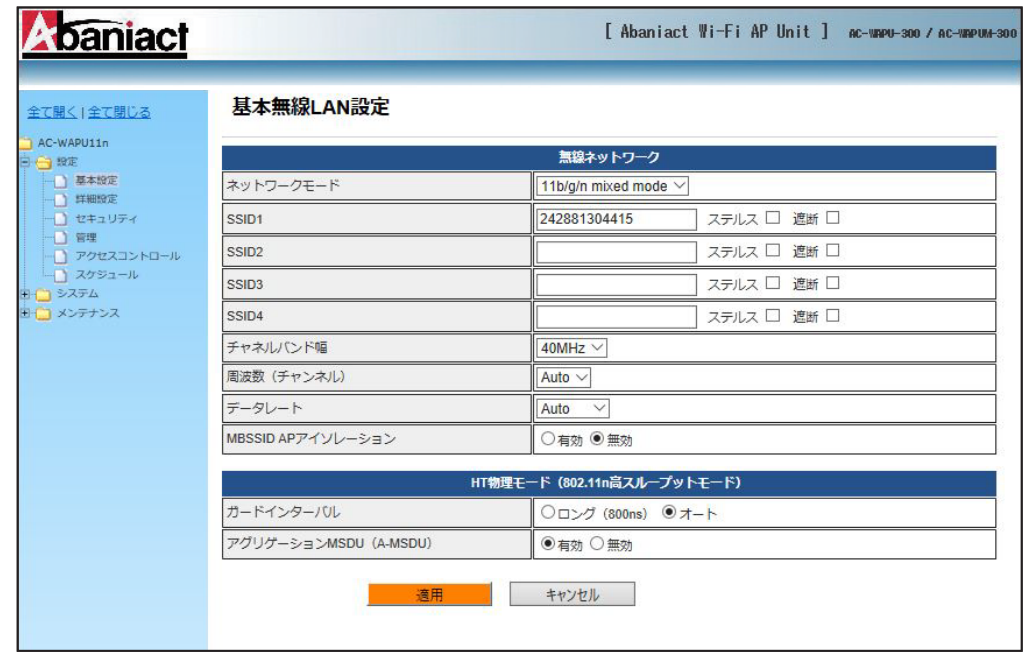

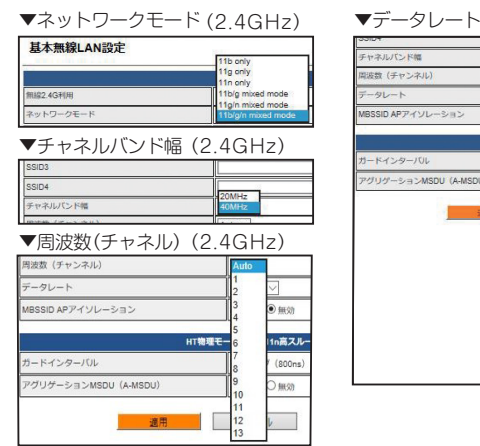

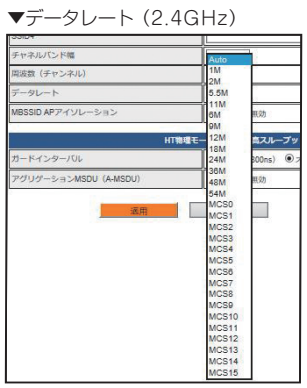

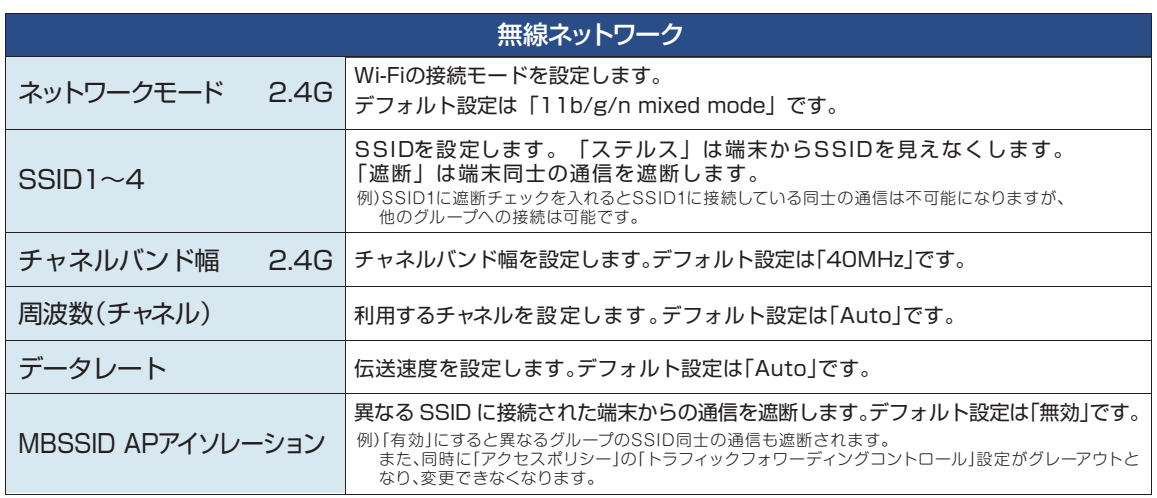

## 2.3.2 HT物理モード

無線LANのHT物理モードを設定します。

■無線 LAN(2.4GHz) 設定

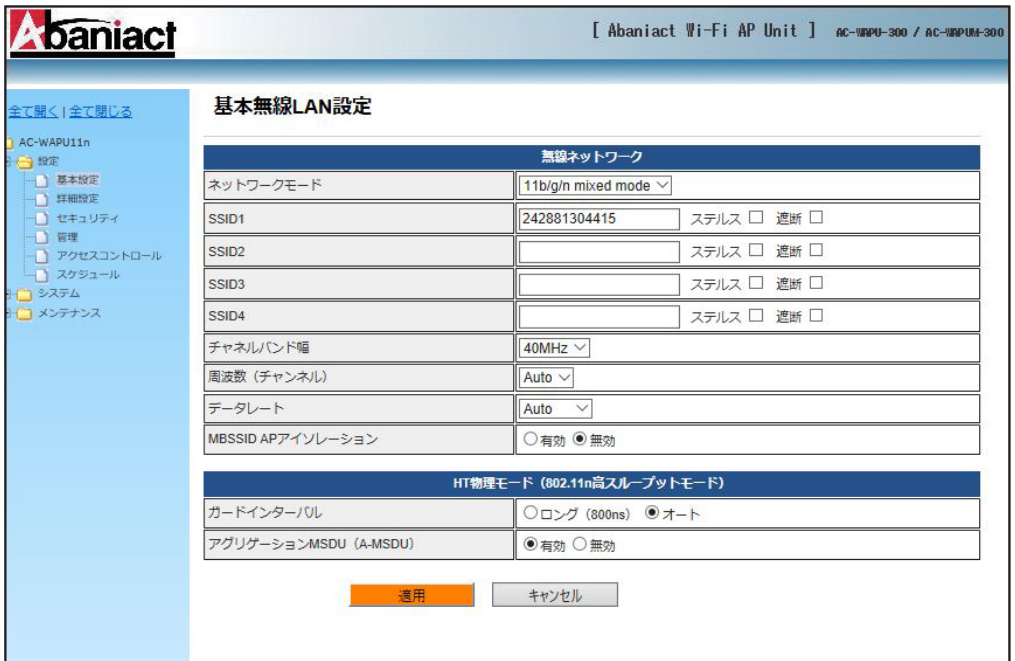

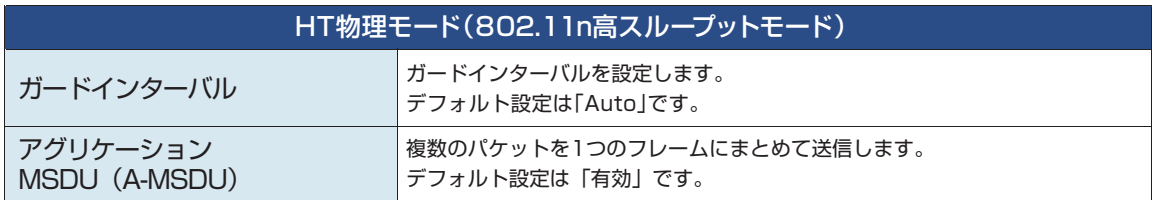

### **2.4 詳細設定**

2.4.1 上級者向け無線LAN設定

無線LANのテクニカルな部分を設定します。※不明な方は、初期設定のままご利用ください。

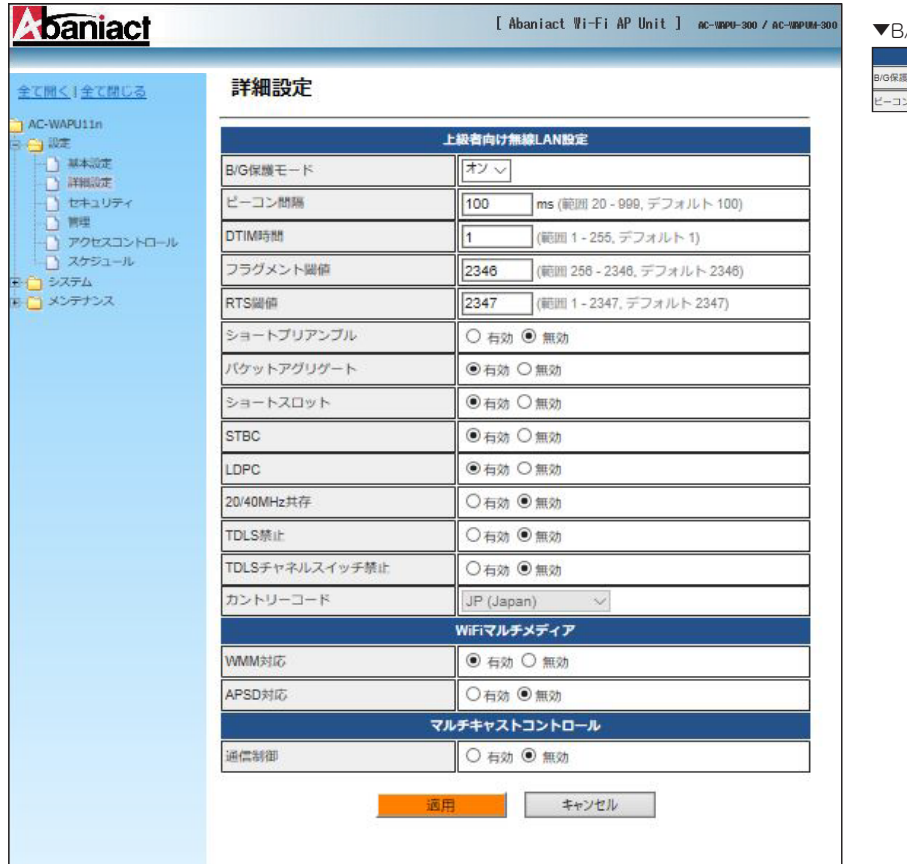

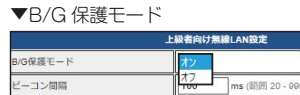

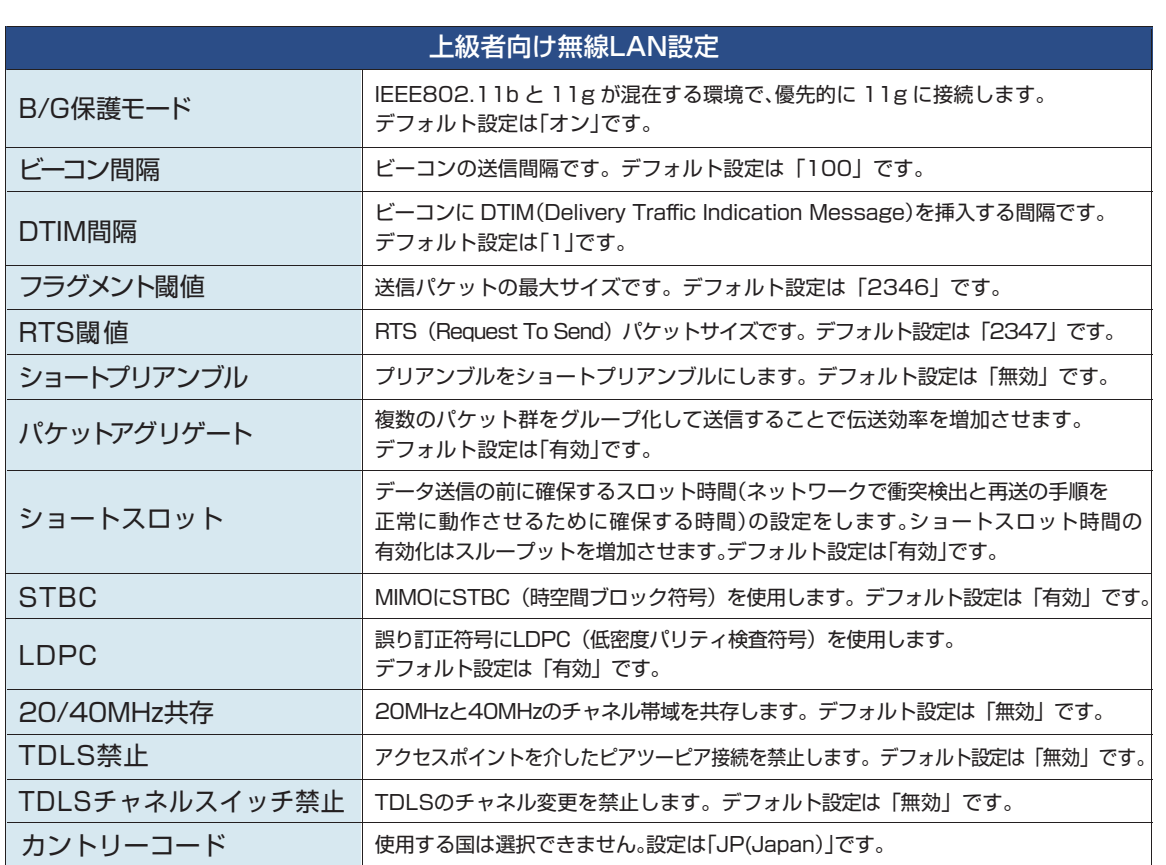

### 2.4.2 Wi-Fiマルチメディア/マルチキャストコントロール

無線LANのテクニカルな部分を設定します。※不明な方は、初期設定のままご利用ください。

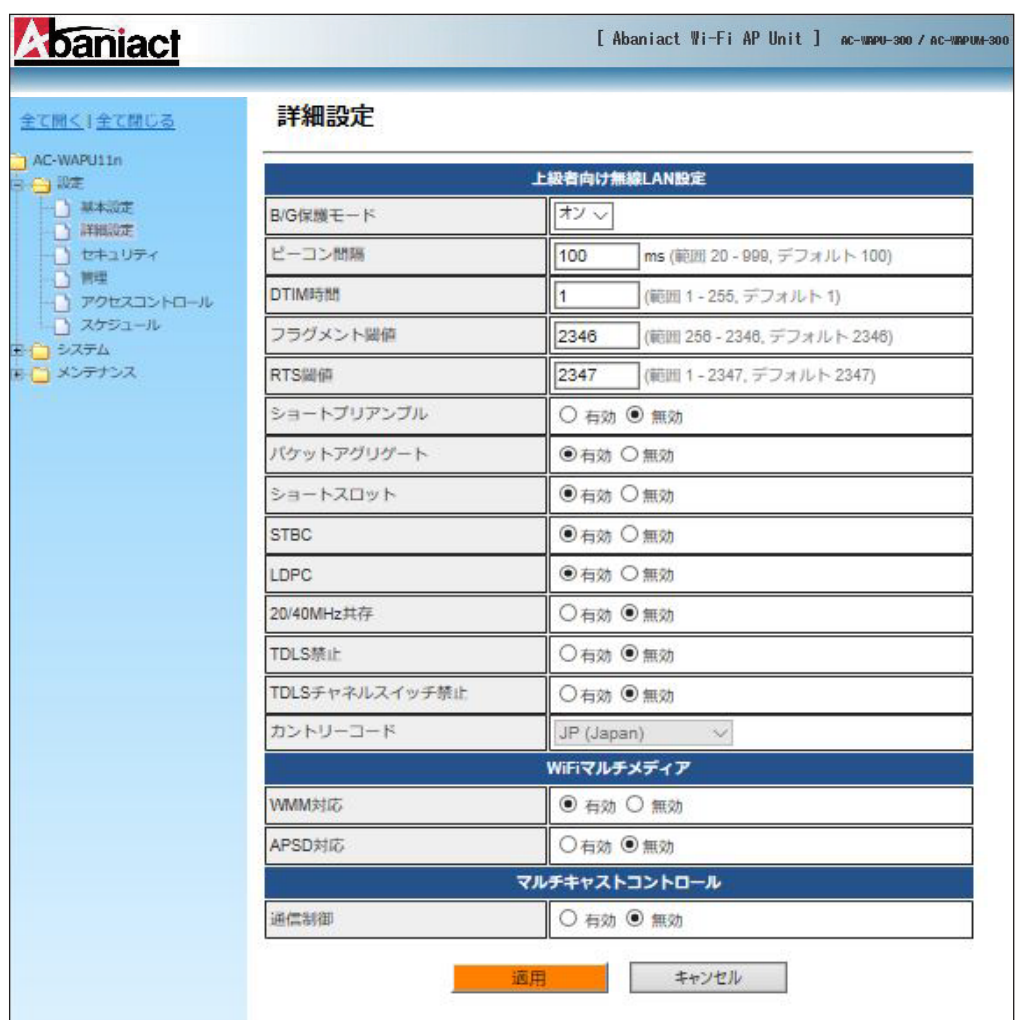

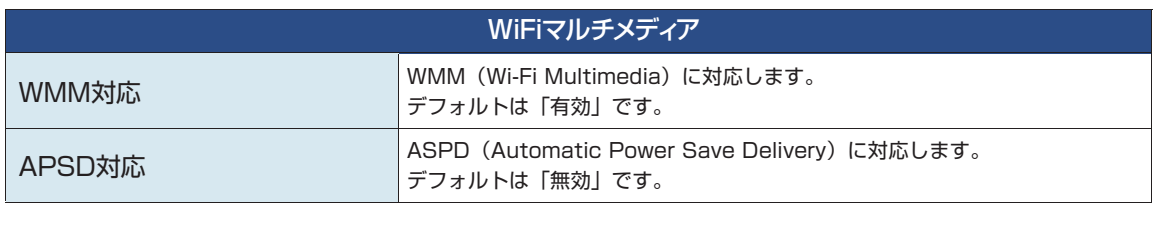

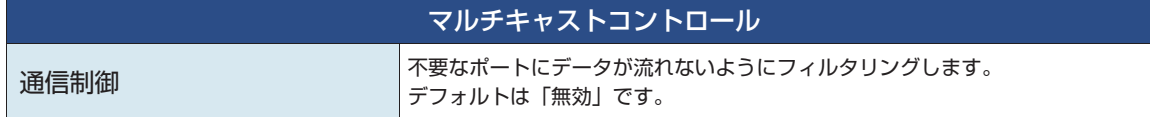

### **2.5 無線LANセキュリティ/暗号化設定**

無線LANのセキュリティ部分を設定します。※不明な方は、初期設定のままご利用ください。

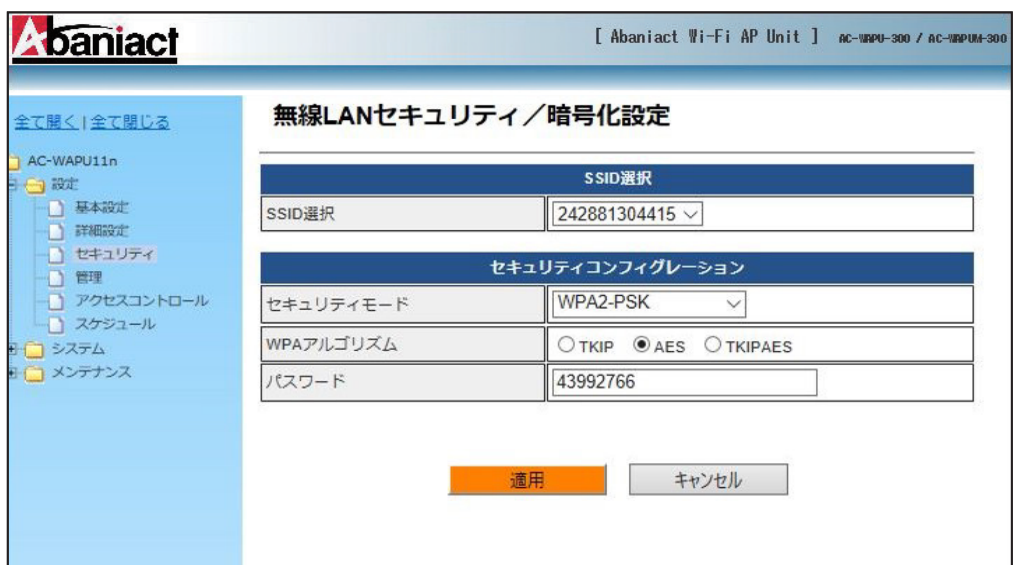

▼セキュリティーモード

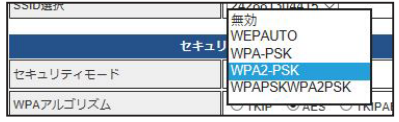

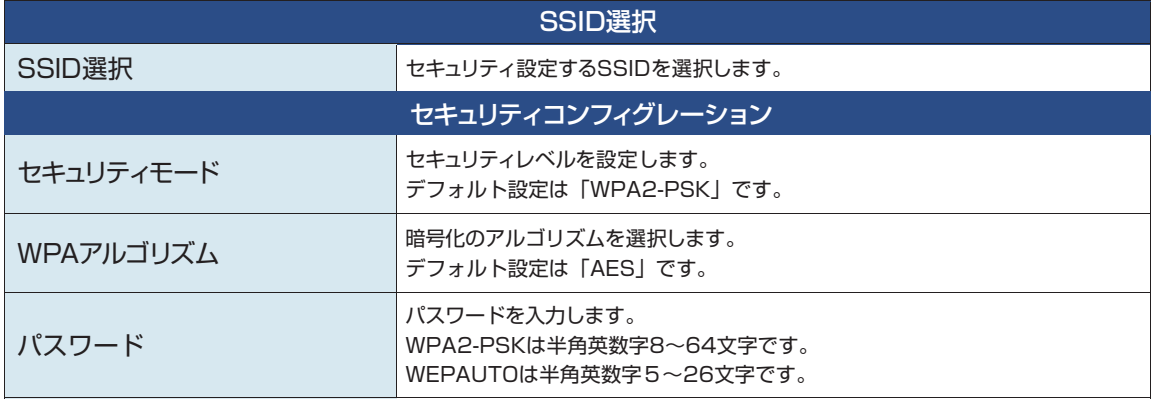

本機の管理者アカウントを設定します。

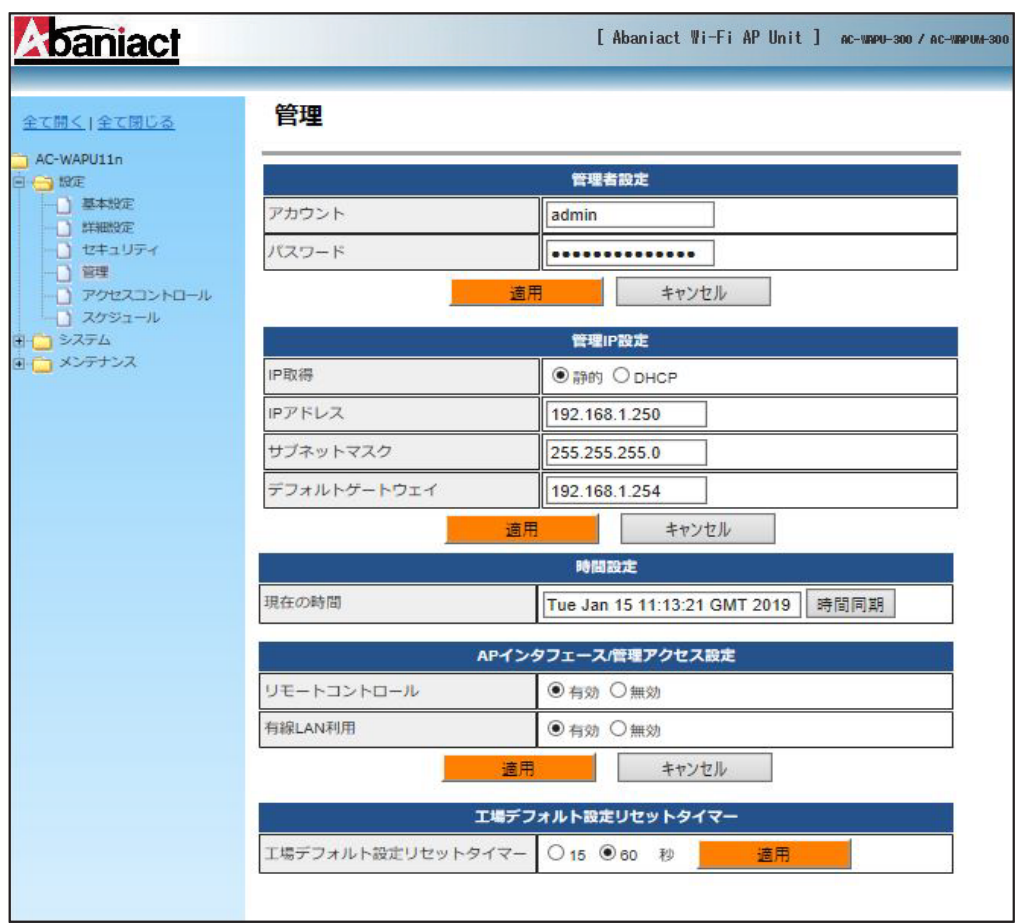

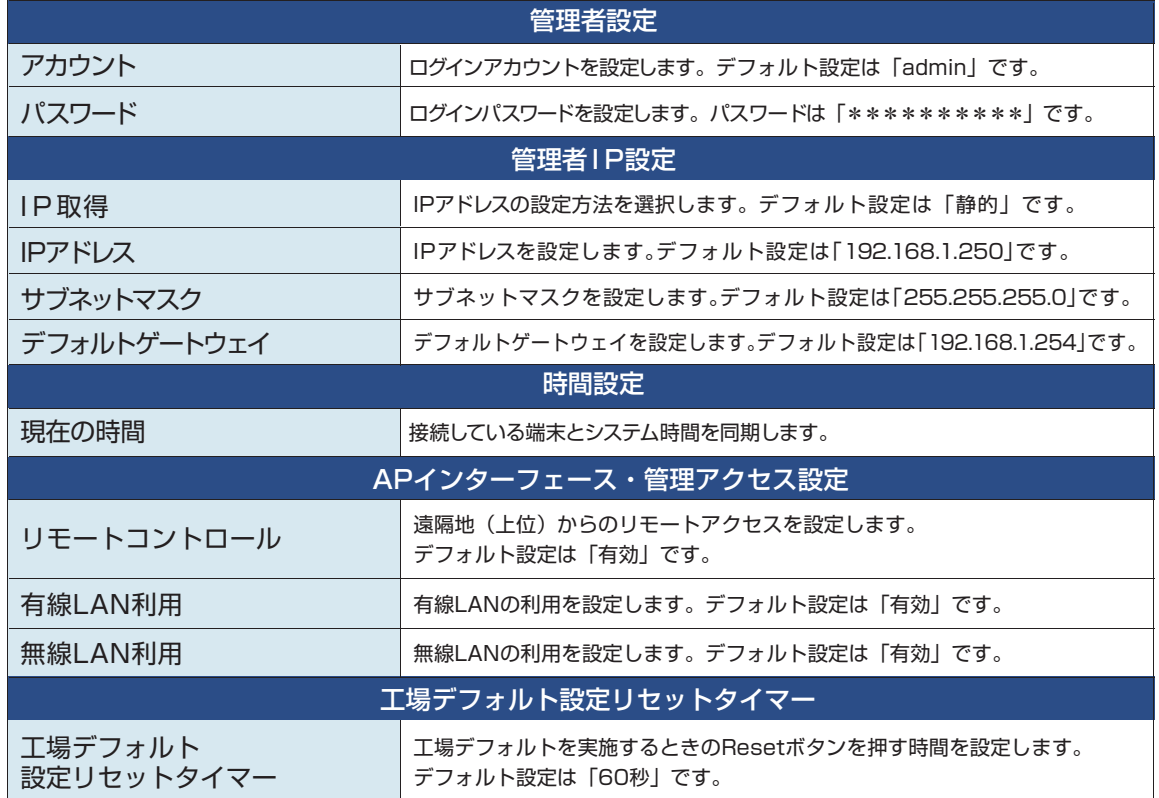

### **2.7 アクセスコントロール**

本機への接続に関するポリシーを設定します。

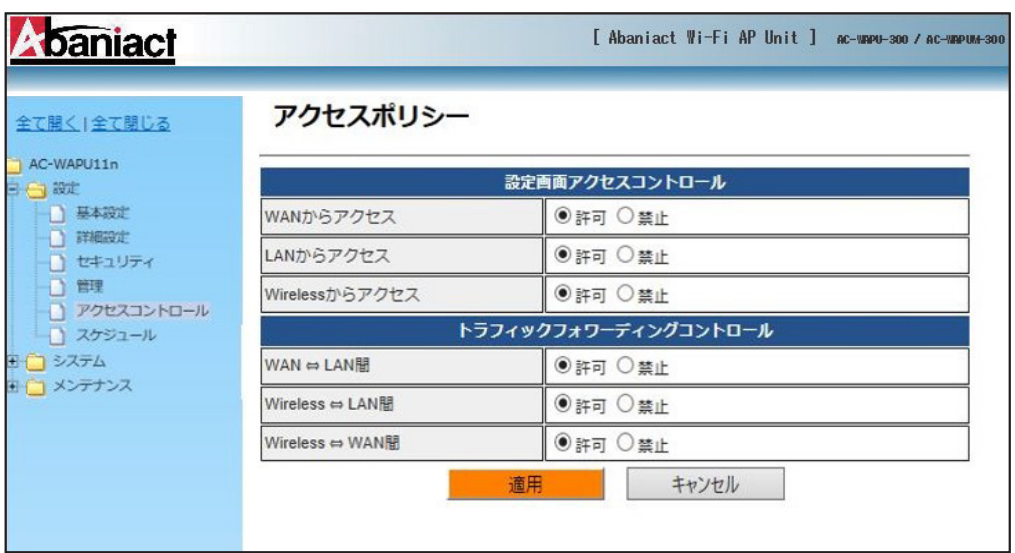

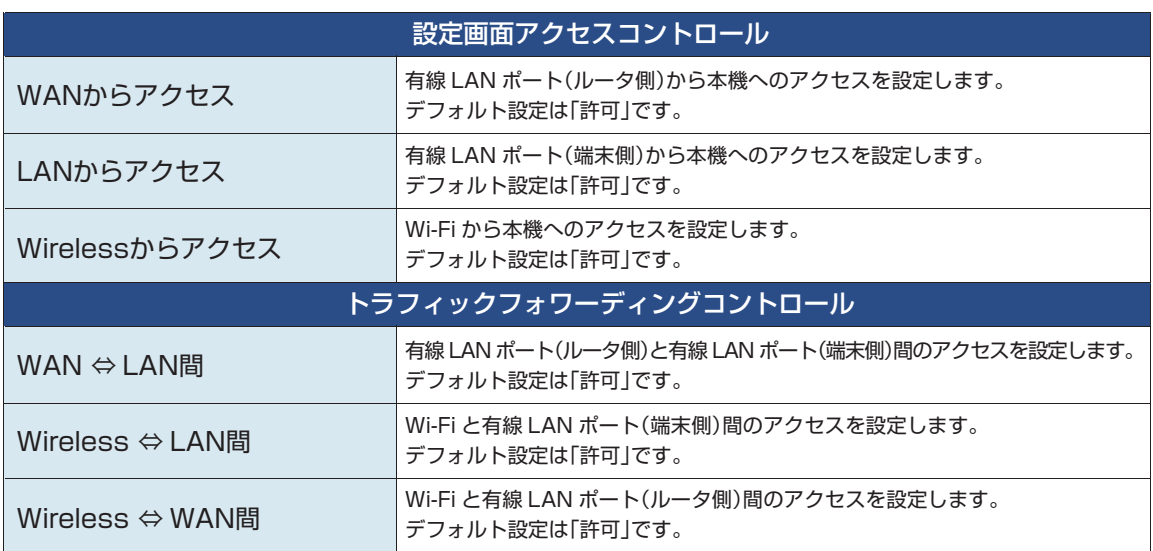

スケジュール機能を設定します。

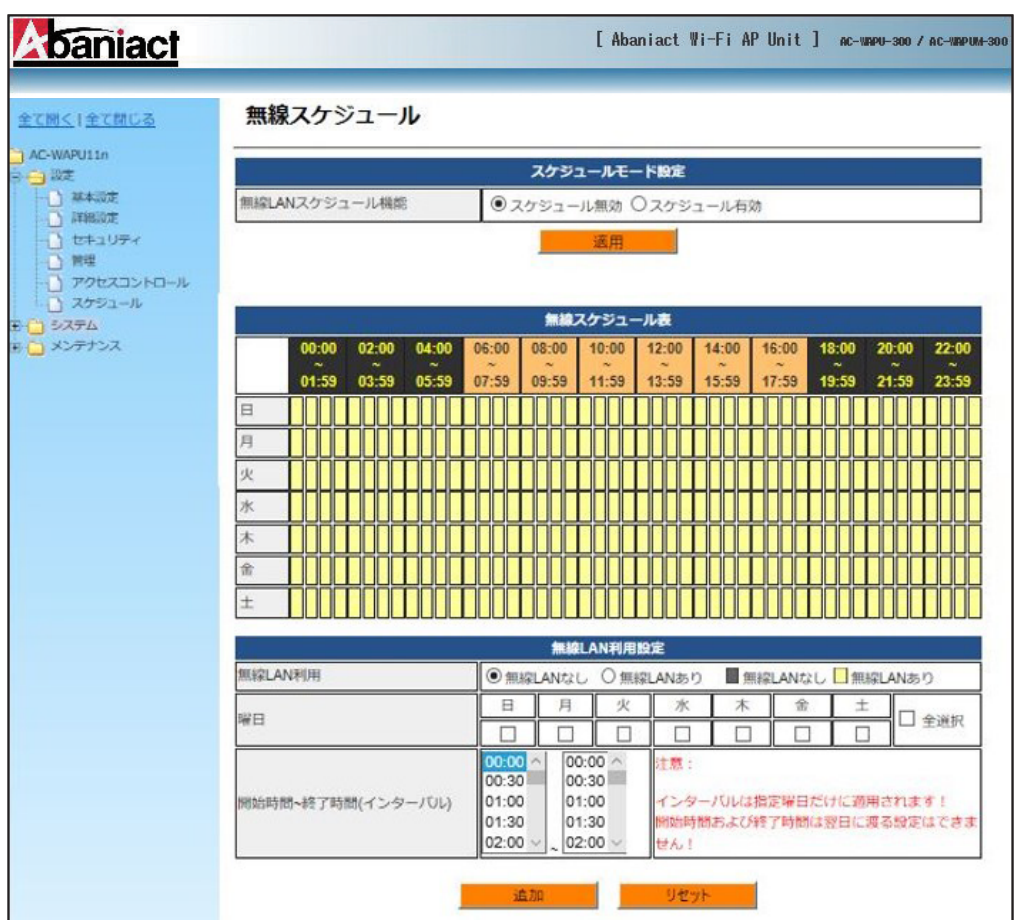

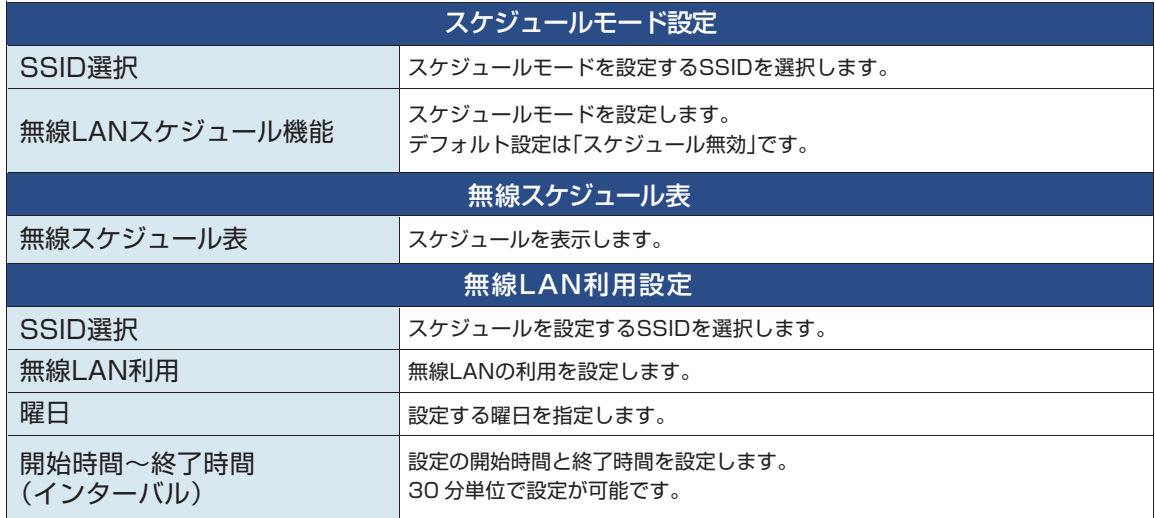

本機に接続している無線LAN端末に関する情報を表示します。

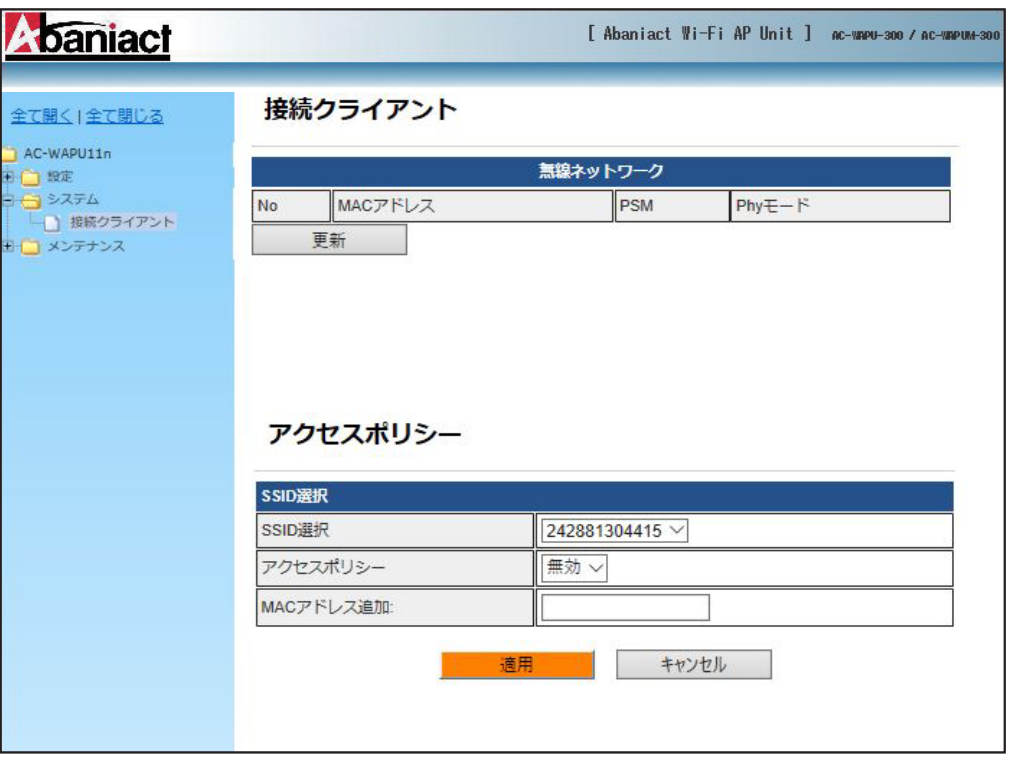

#### ▼アクセスポリシー

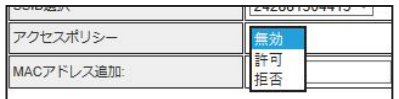

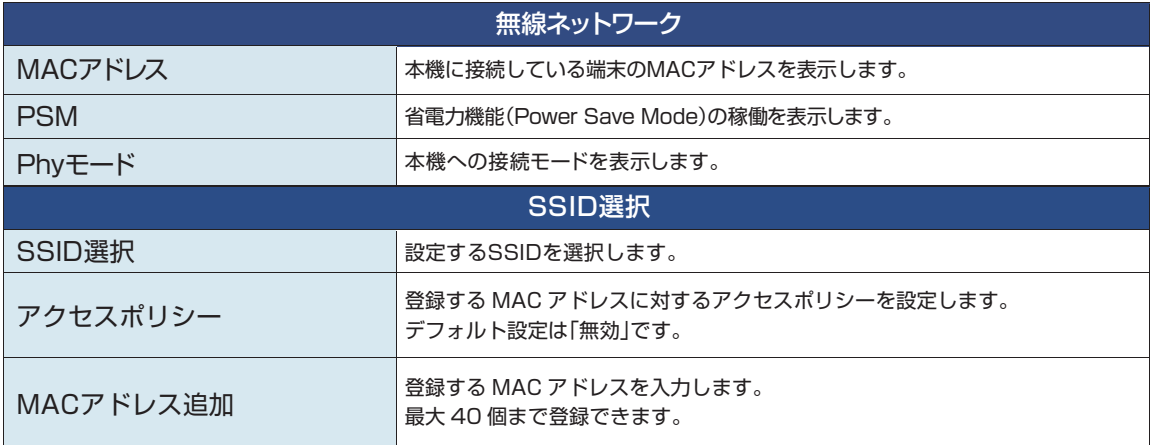

### **2.10 コンフィグレーション管理**

本機のシステム設定をファイル保存、復元などの管理をします。

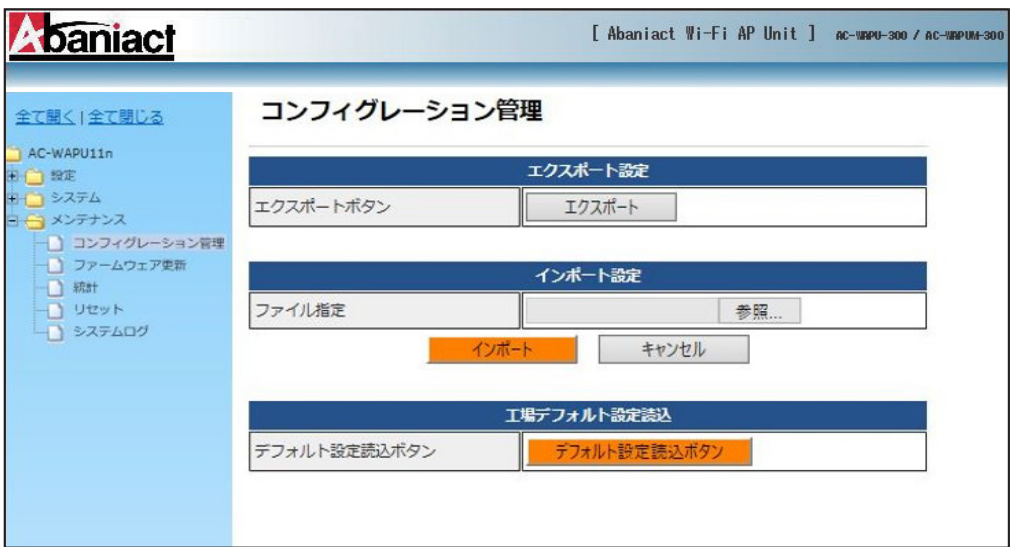

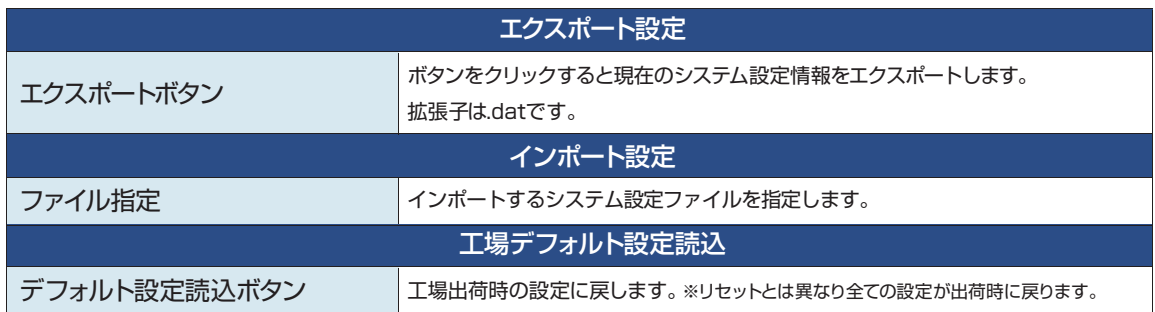

### **2.11 ファームウェア更新**

本機のファームウェアを更新します。

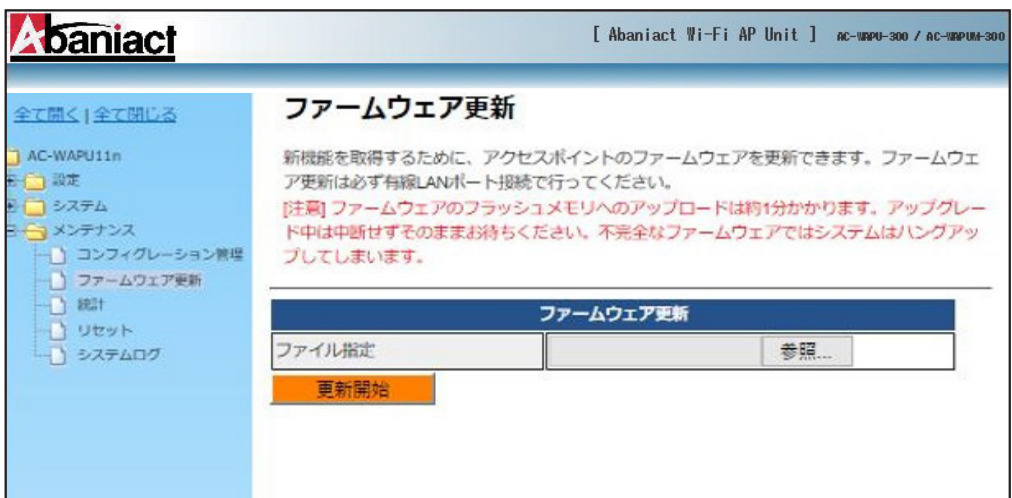

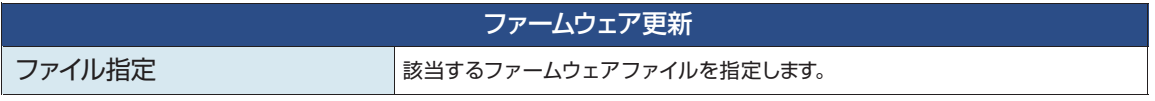

本機を経由するデータ通信量を累積表示します。

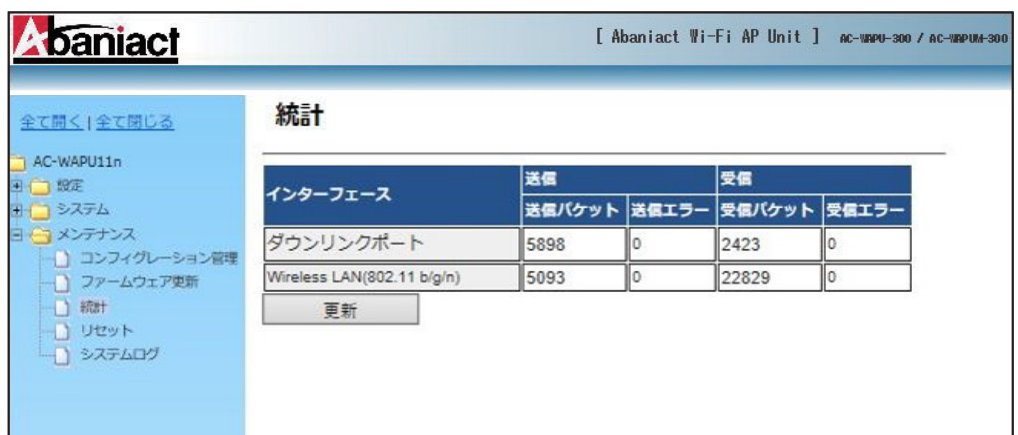

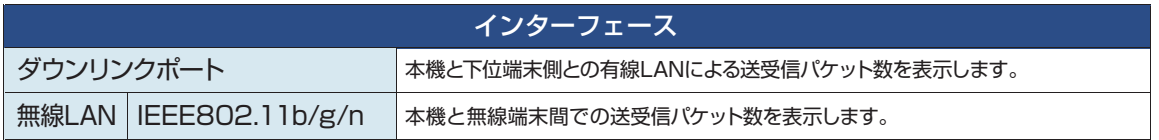

本機をリブート(再起動)します。 ※設定情報は残ります。

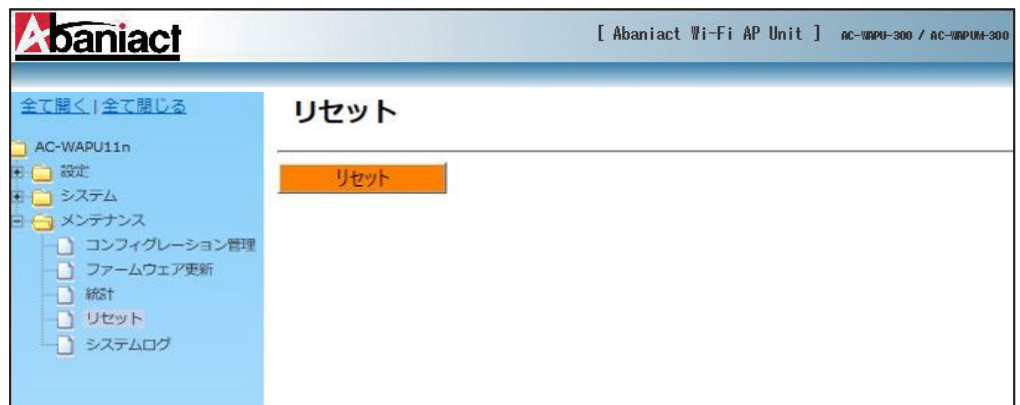

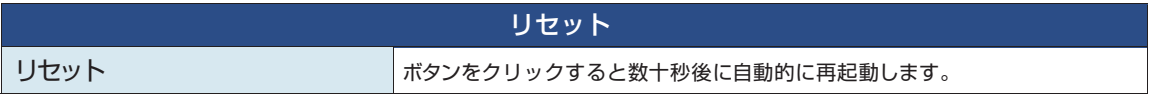

無線LAN接続したネットワーク内のログを出力します。

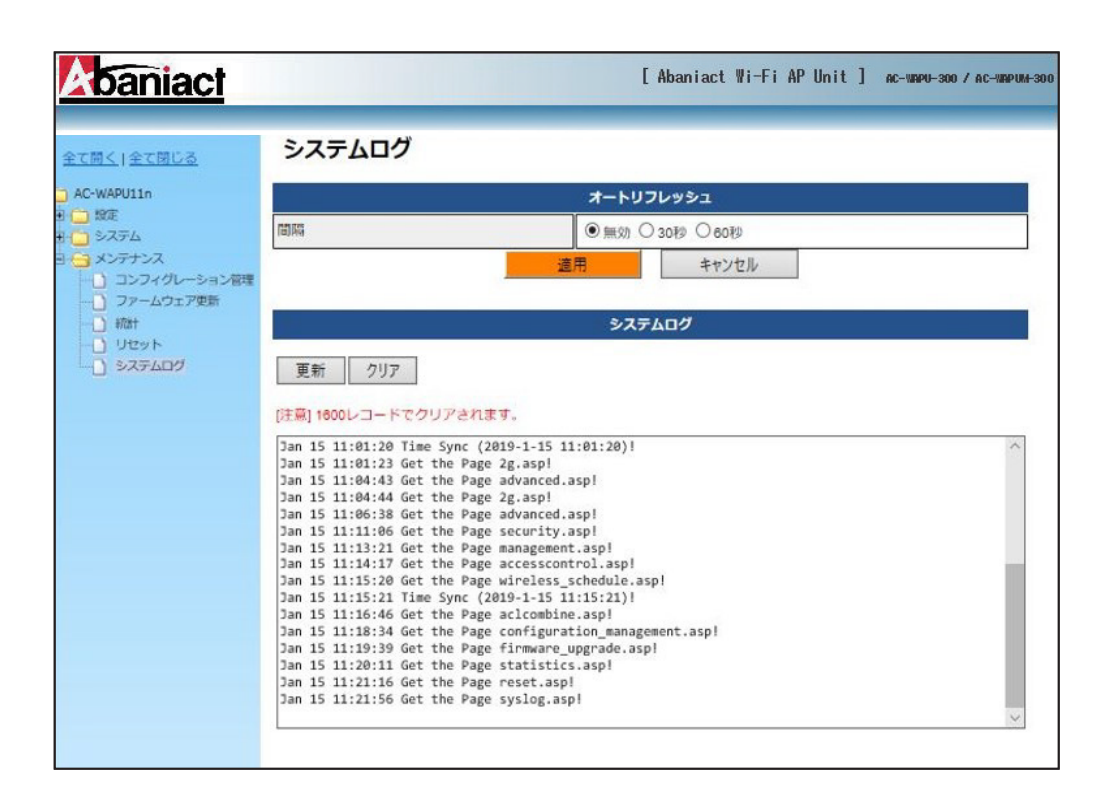

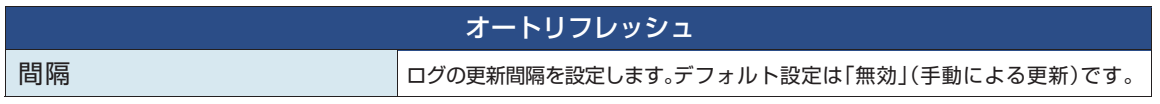

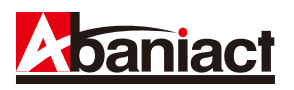

### **3.1 仕様一覧表**

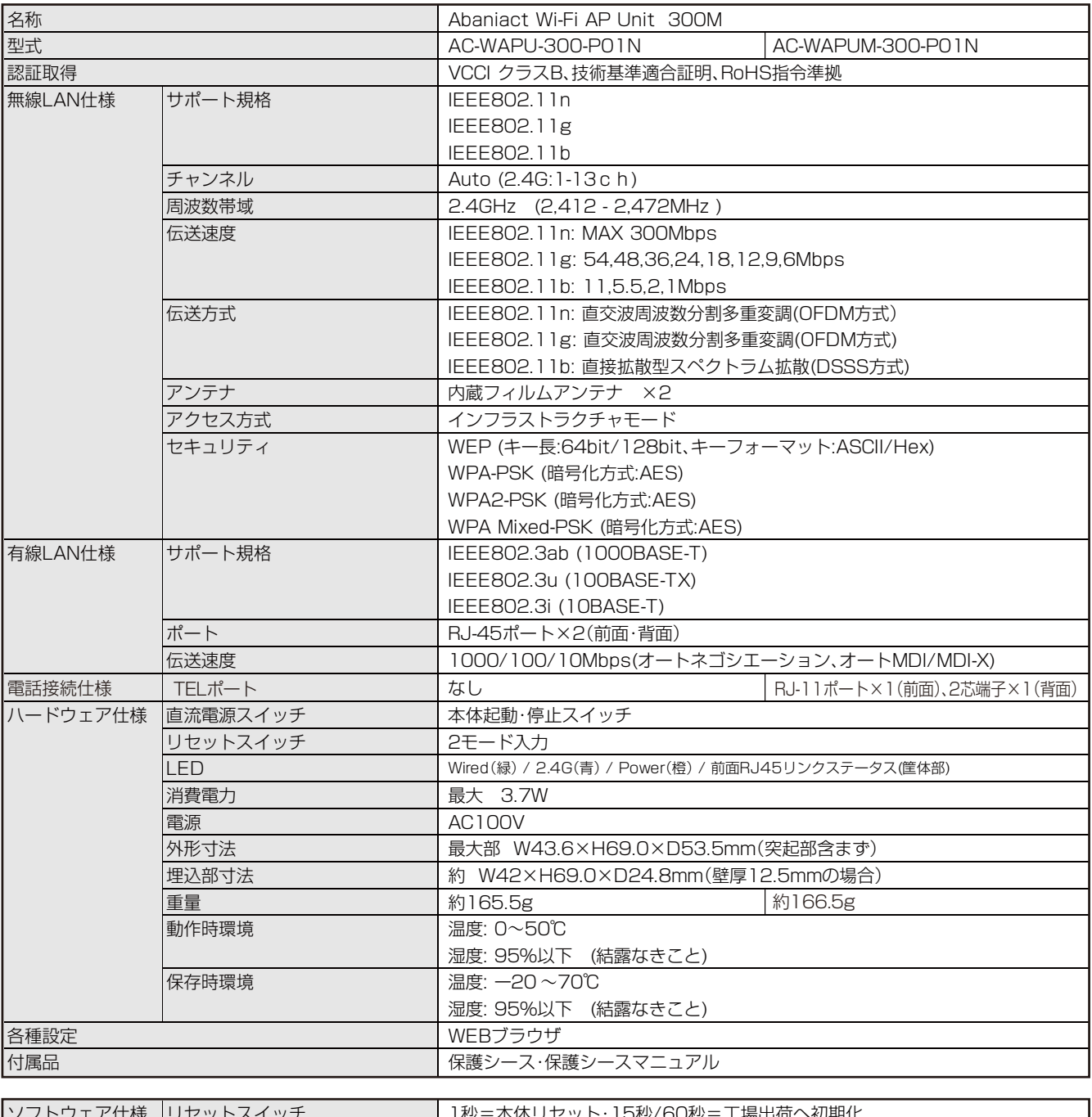

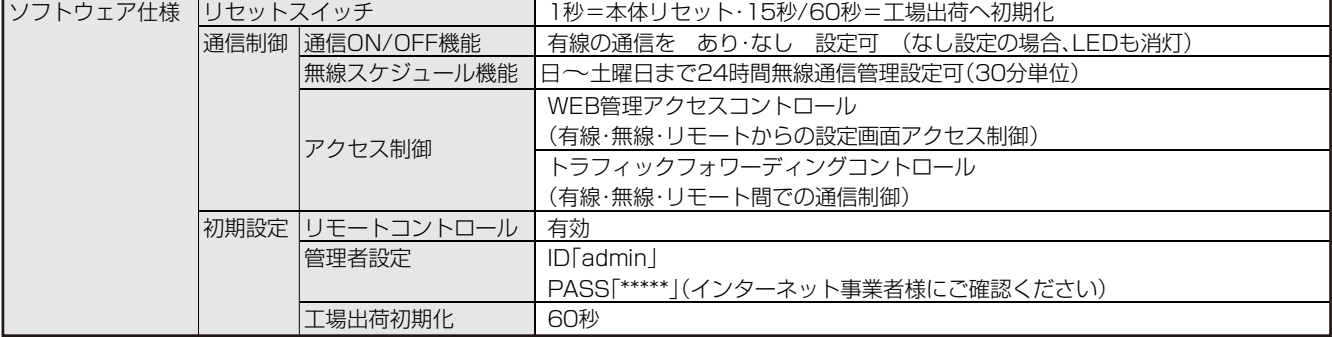

### **3.2 筐体寸法図**

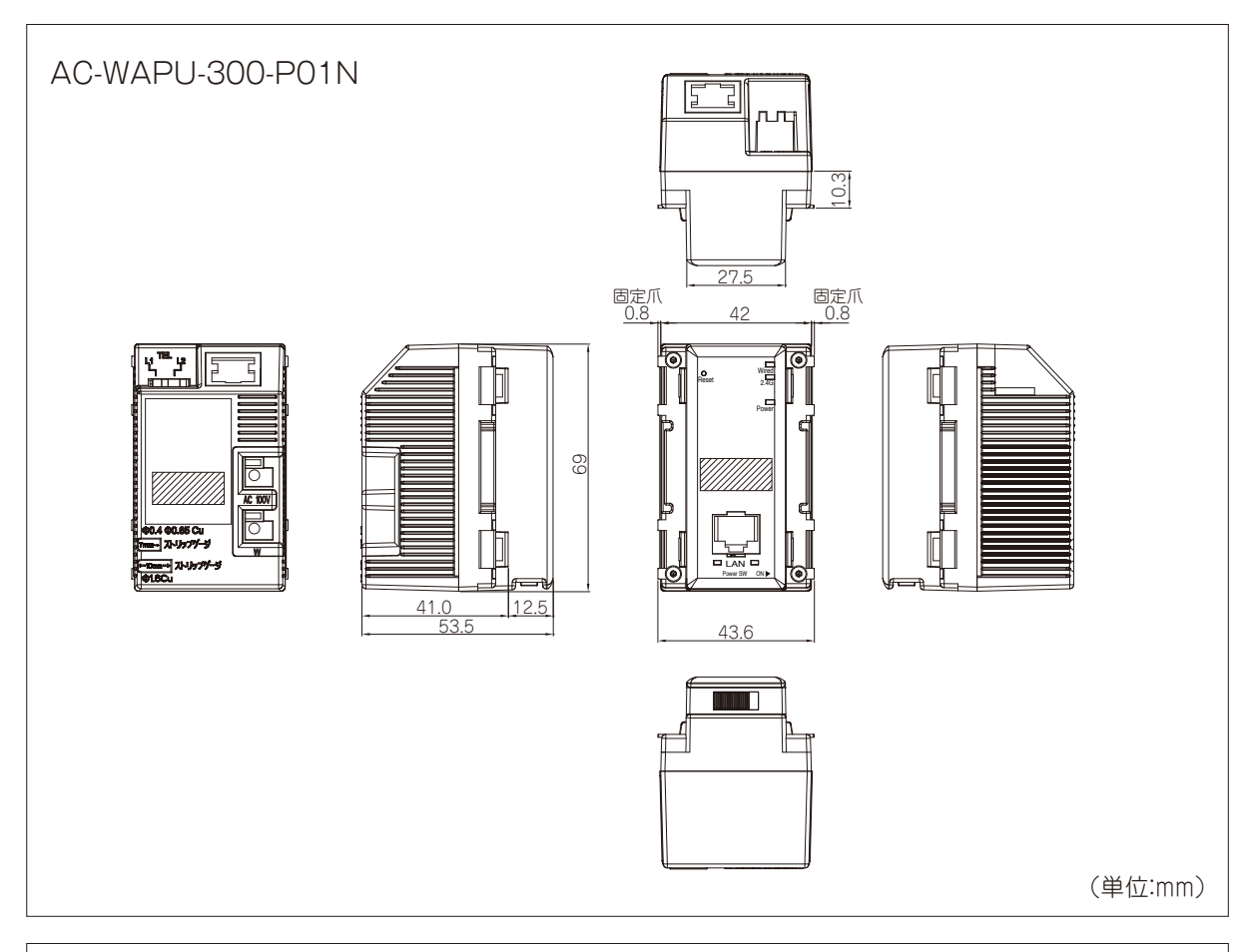

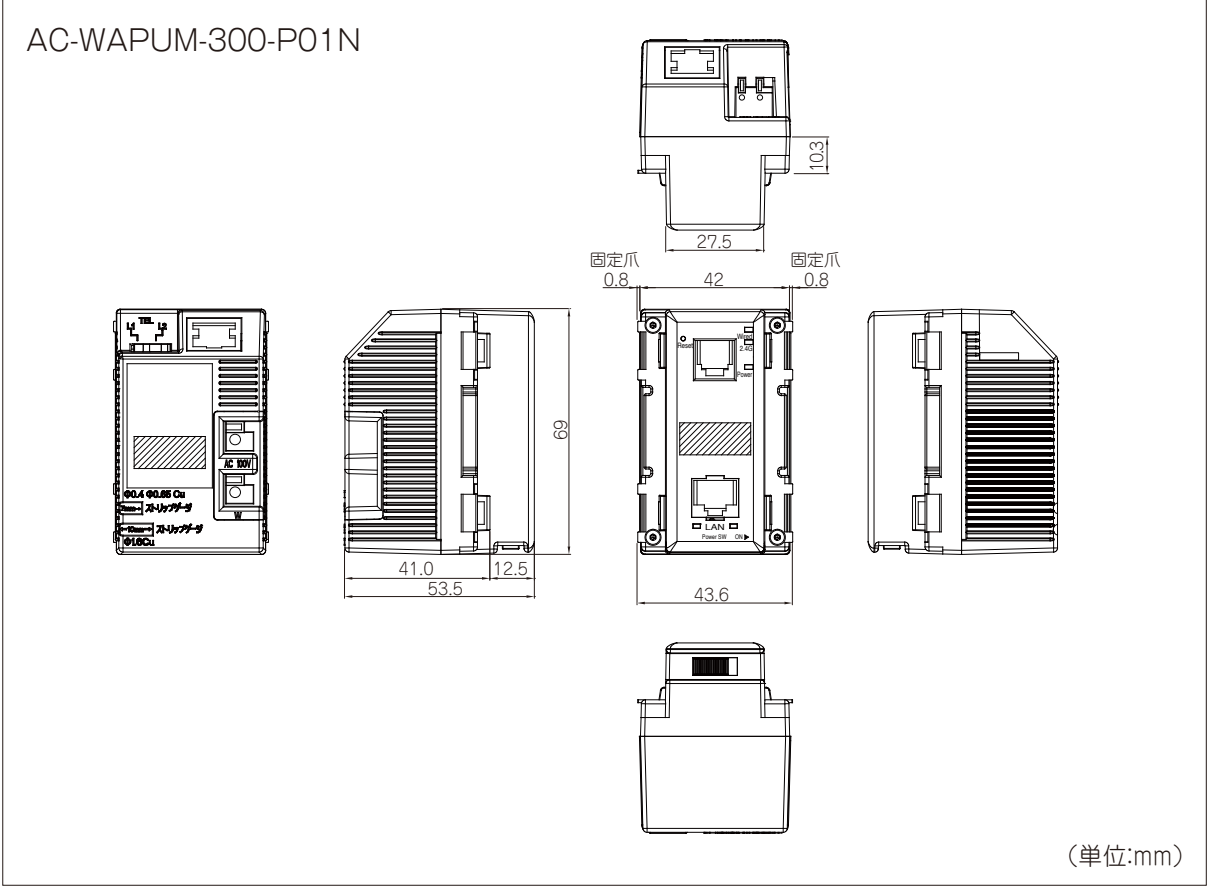

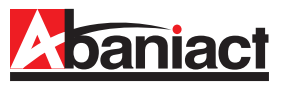

本書の記載内容について、ご不明な点は、下記URLのお問い合わせフォームをご利用ください。

## https://www.inaba.co.jp/contact/abaniact/#8

なお、お問い合わせの際には、必要事項をお問い合わせフォームに入力ください。

- ●お客様のお名前
- ●メールアドレス・電話番号・ご住所
- ●ご購入元のハウスメーカー、工務店 または代理店
- ●お問い合わせ内容 (可能なかぎり詳しくご記入ください)
	- ・SSID番号
	- ・ご契約回線種類とプラン
	- ・接続端末の機種名
	- ・ネットワーク構成
	- ・購入日または引き渡し日
	- ・具体的な動作現象
	- ・その他ご不明点

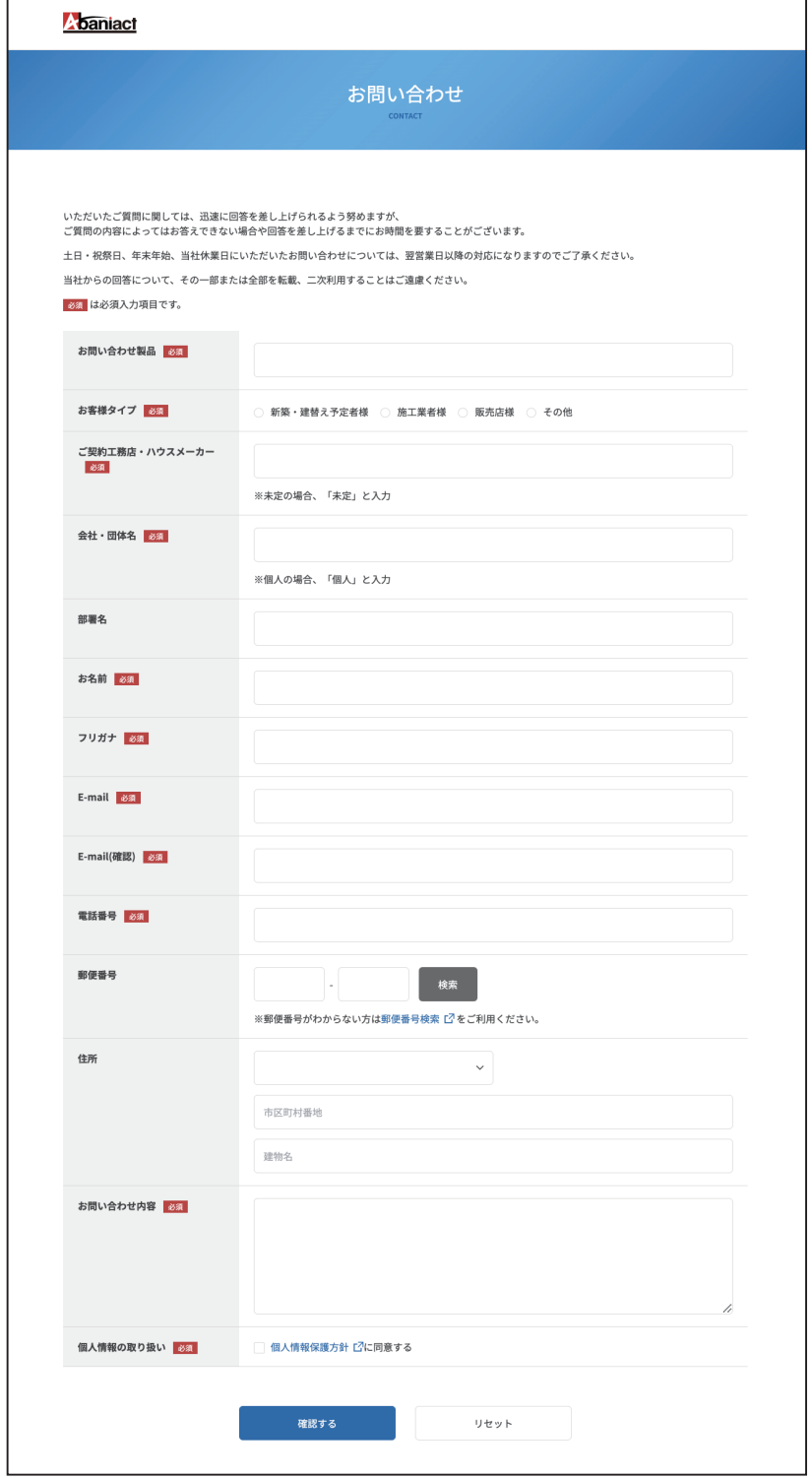

※本書に記載の内容は、予告なく修正・変更することがあります。

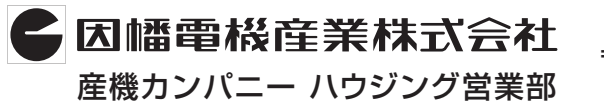

**〒550-0012 大阪市中央区谷町4-11-6 中央日土地谷町ビル4F 0120-390-833 http://www.abaniact.com/wifi/**